# **WinCVS** 操作指南

原稿:**paladin.lin ++C 2003** 年 **11** 月 **5** 日 修订:**SCMChina ++C 2004** 年 **3** 月 **21** 日 编辑:**SCMChina ++C 2004** 年 **3** 月 **23** 日

#### **v1.0**

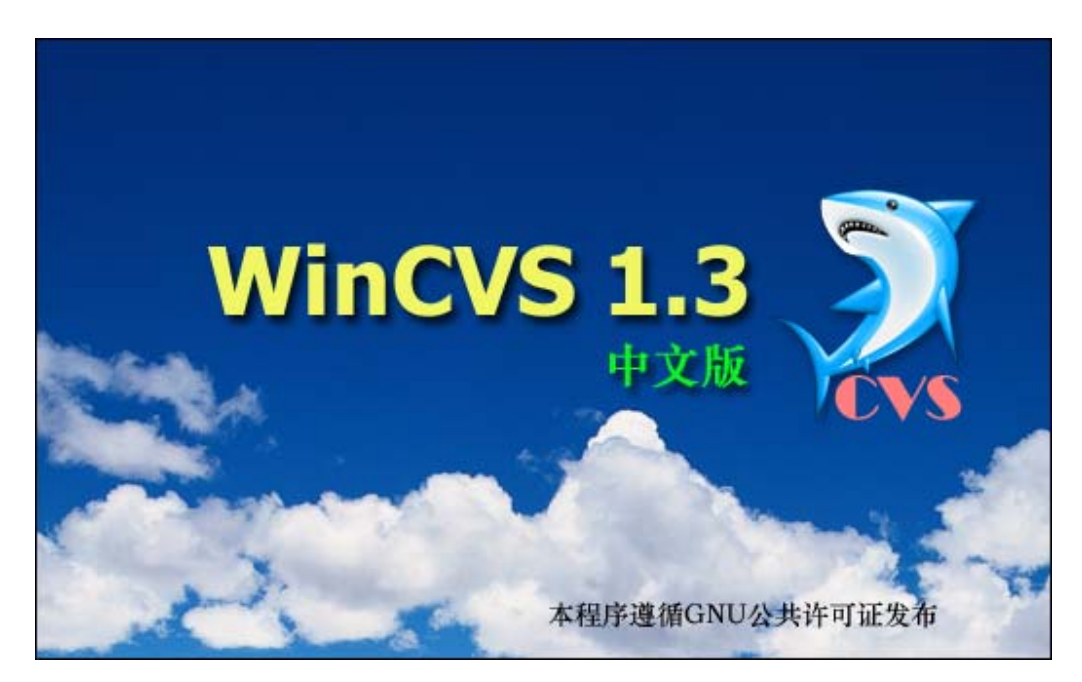

### 版权声明

本文档为免费电子文档,著作权属于作者 paladin.lin 和 SCMChina ++C。您在安装 了 WinCVS 中文版之后,就获得了该文档。

在不对本文档做任何修改的前提下,任何人都可以在互联网上自由下载、传播本文档, 也可以放在自己的站点供人下载。

但是如果您希望在线转载其中部分内容或者通过传统媒体转载本书及其中部分内容,您 必须注明文档来源 8848software.com 和文档作者。通过传统媒体出版本手册的所有内容, 您必须征得作者和 8848software.com 的同意。

未征得作者和 8848software.com 的同意,本文档不得用于商业用途。如果您不同意 以上这些条款,请您立即从您的机器上删除该文档。

欢迎读者对本文档提出批评建议。

*www.8848software.com E-Mail: xxc168@sina.com*

*2004.04.08* 

Web-Published by **8848software**-**SCMChina** © 2004 http://**www.8848software.com**

 $-1-$ 

# 目录

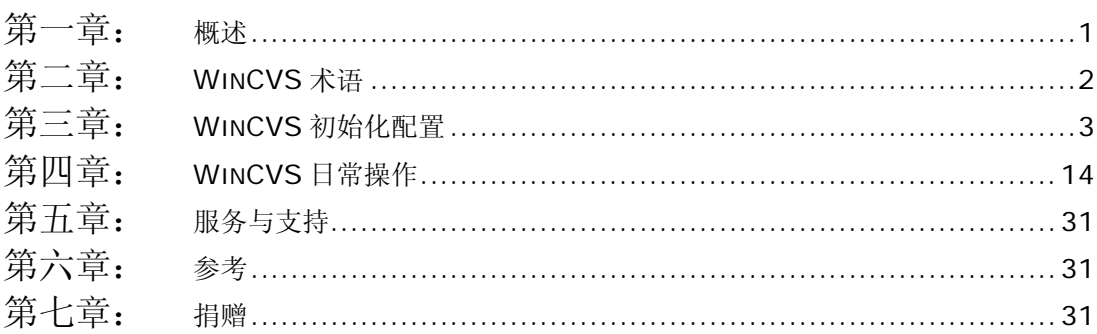

 $-2-$ 

# 第一章: 概述

CVS 是目前比较流行与优秀的版本管理与控制工具,是用来管理日常代码和文档的一个 强有力的工具。

WinCVS 是 CVS 的一个客户端软件,它运行在 Windows 平台上,采用图形化方式登录 CVS 服务器,进行 CVS 相关的操作与管理,不需要学习复杂的 CVS 命令。目前很多企业内 部实施配置管理,都采用 Linux/Unix 做服务器,用 Windows 做客户端,所以 WinCVS 与 CVS 服务器是目前应用最广泛的版本管理与控制工具的组合。

WinCVS 的中文版由 SCMChina 在英文版的基础上修改而成,除了对 WinCVS 的界面 进行了比较彻底的中文化处理,另外还对主要的输出信息进行了中文化的处理,增强了版本比 较的功能,集成了合并比较工具 WinMerge,使得 WinCVS 能够直观地进行文件的比较。

WinCVS 中文版的网站地址是 http://www.8848software.com/wincvs 。

本指南的主要内容是 SCMChina 的++C 在 paladin.lin 所作的《WinCVS 操作手册》 的基础上修改而成。因此,我们在庆幸自己得到本手册的同时,需要感谢 paladin.lin 和 ++C,毕竟他们只利用业余时间,就完成了如此重要的工作!

本文主要介绍 WinCVS 的日常操作, CVS 服务器的配置将在另外的文章中介绍, 本手册 所有操作是基于 CVS 服务配置正确、CVS 库已初始化的基础上。

祝您好运!

# 第二章: **WinCVS** 术语

- 1、 Repository 库: CVS服务器的根目录, 是模块(Module)的集合。
- **2**、 **Module** 模块:CVS服务器根目录下的第一级子目录,通常用于存放一 个项目的所有文件。
- **3**、 **Import** 导入:通常指通过提交整个目录并创建一个新的模块。
- 4、 Export 导出: 指从库中取出整个模块, 但是不产生CVS的管理文件。 导出的文件不受CVS的控制。
- **5**、 **Checkout** 检出: 通常指将库中的整个模块首次导出到本地。
- **6**、 **Update** 更新:从库中下载其他人的修改过的文件,更新本地的拷贝。
- **7**、 **Commit** 提交:将自己修改过的文件提交到服务器模块中。
- **8**、 **Release** 发行版本:整个产品的版本。
- **9**、 **Revision** 修订版:单个文件的版本。
- 10、 Tag **hotage Tage 标签:在开发的一个特定期对一个文件集给定的符号名。**

# 第三章: **WinCVS** 初始化配置

### 第一步: 安装 WinCVS

执行安装程序,然后在一步步地确认就 ok 了.安装完毕后运行 WinCVS, 出现如下 "WinCVS 首选项设置"的对话框:

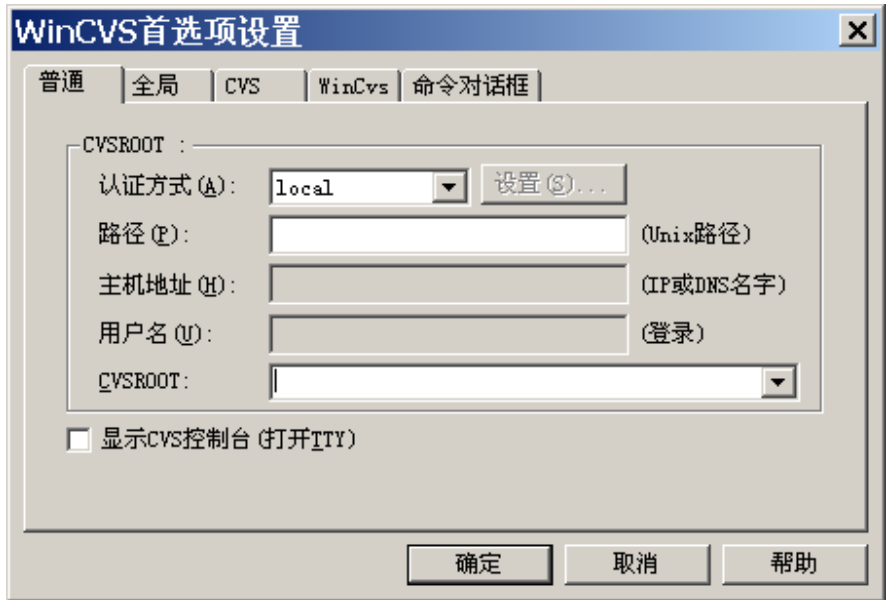

此对话框是用于设置 WinCVS 各种参数的, 设置的参数包括 CVSROOT、全局参数、CVS 参数、WinCVS 参数和命令对话框参数。如果我们取消该对话框,我们后面可用菜单的管理 Æ设置选项进行设置。

我们选择"取消"的按钮, 直接进入 WinCVS 的主界面:

第 3 页

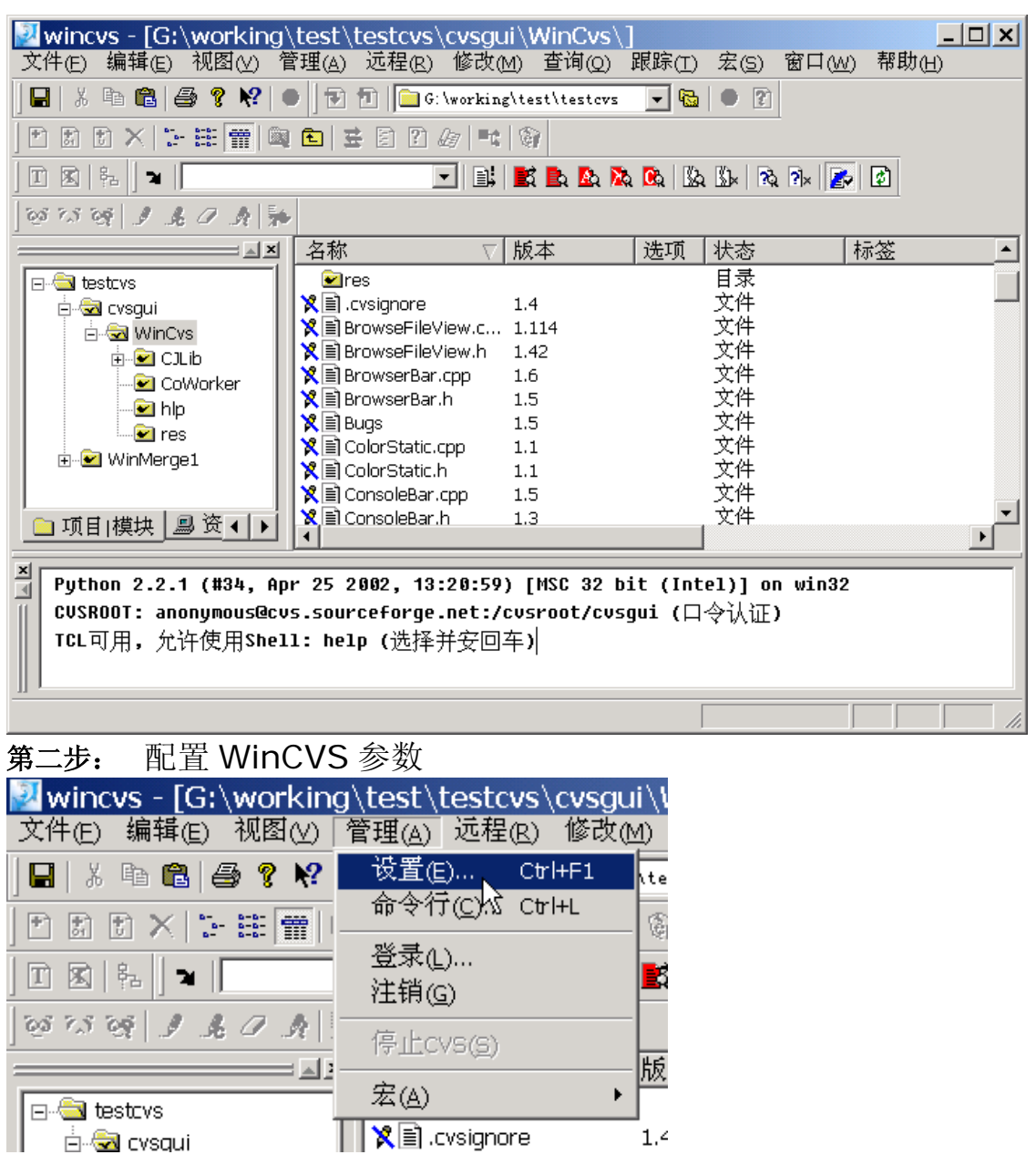

¾ **WinCVS** 首选项设置 **->** 普通 **:**普通参数设置

第 4 页

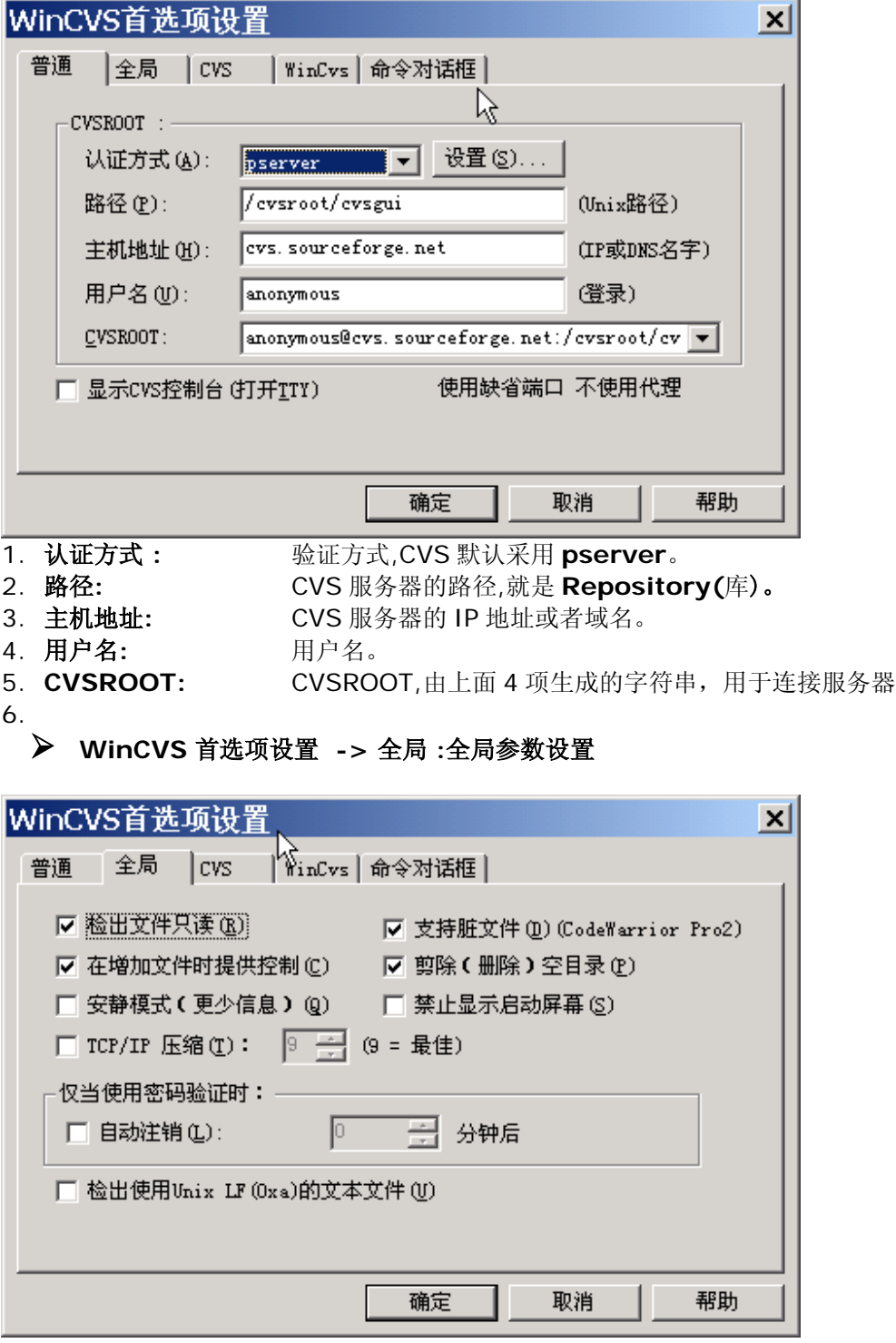

- **1.** 检出文件只读:以只读的方式检出,**wincvs** 默认导出文件为只读状态。去掉 该选项。
- **2.** 剪除(删除)空目录 剪除(删除)空目录,去掉该选项。

第 5 页

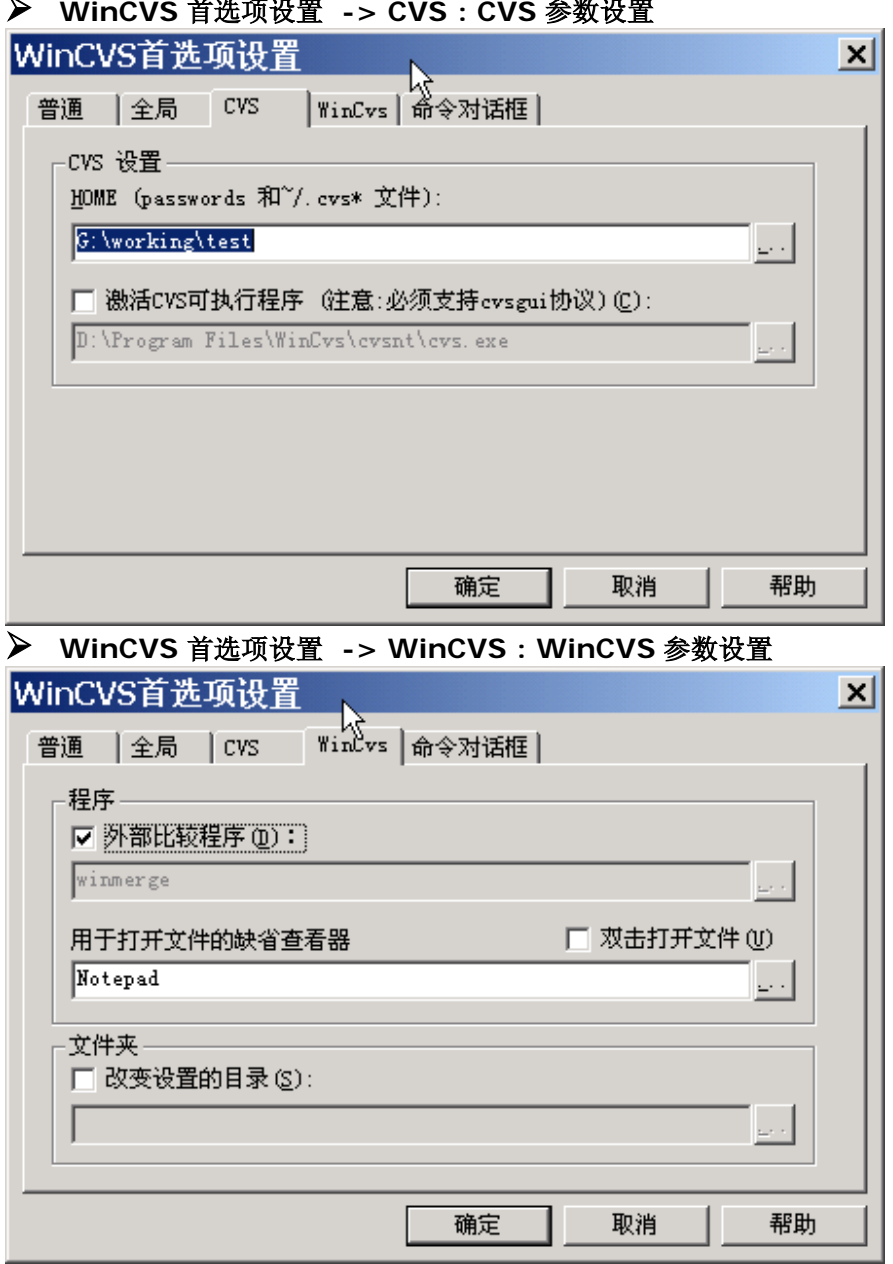

### ¾ **WinCVS** 首选项设置 **-> CVS : CVS** 参数设置

¾ **WinCVS** 首选项设置 **->** 命令对话框 **:** 命令对话框参数设置

第 6 页

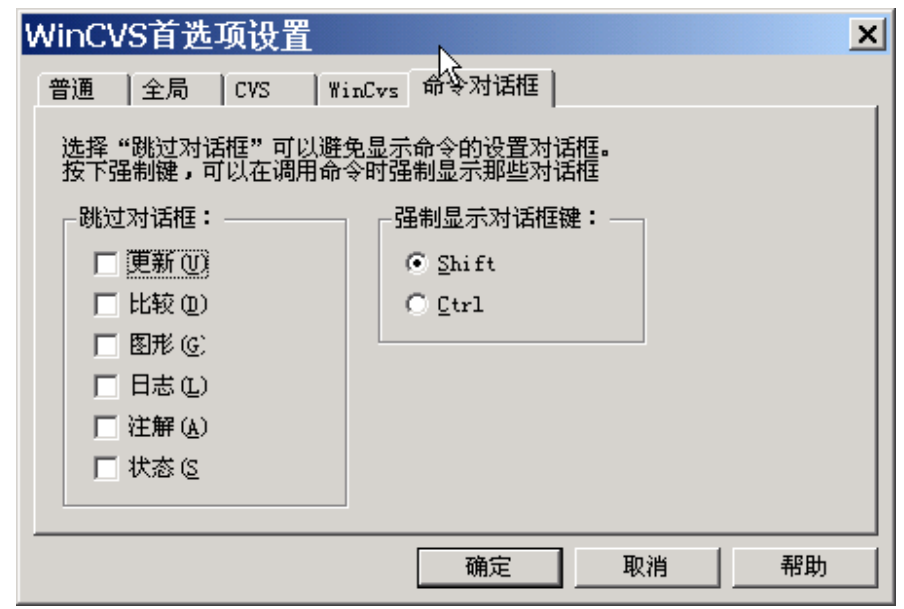

# 第三步: 登录

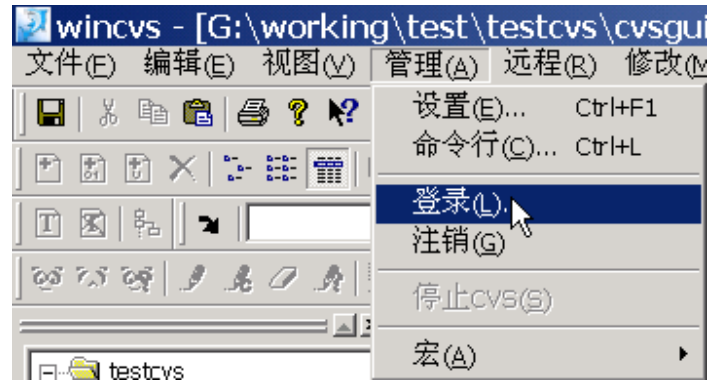

▶ 注意看窗口中的提示

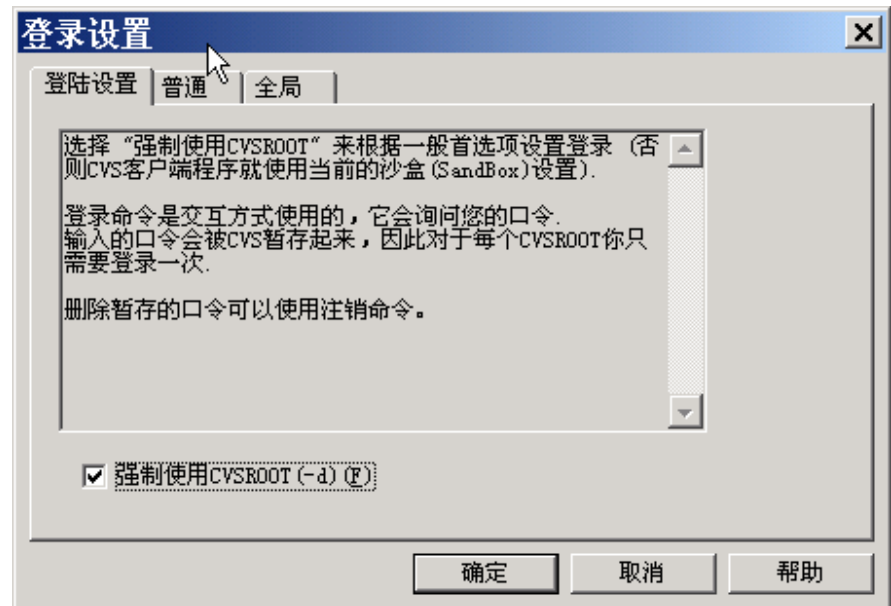

▶ 输入口令

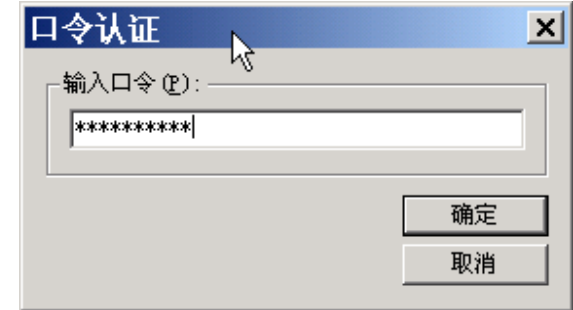

¾ 登录成功后输出日志窗口中显示**"CVS exited normally with code 0"** 

第 8 页

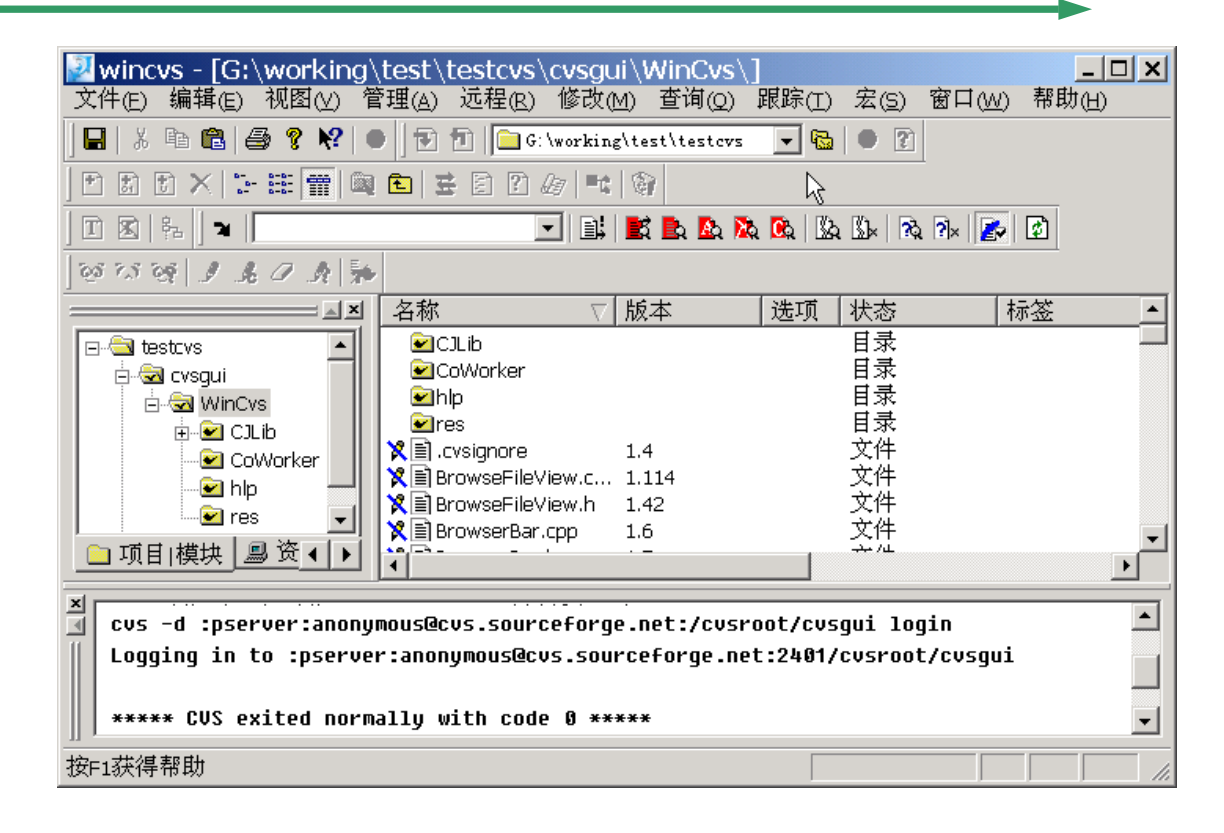

### 第四步: 导入模块

将您准备好的代码和文档基线导入到 CVS 库中,形成以后协同开发的一个基础版本。右键 选择 testcvs,点击弹出菜单:

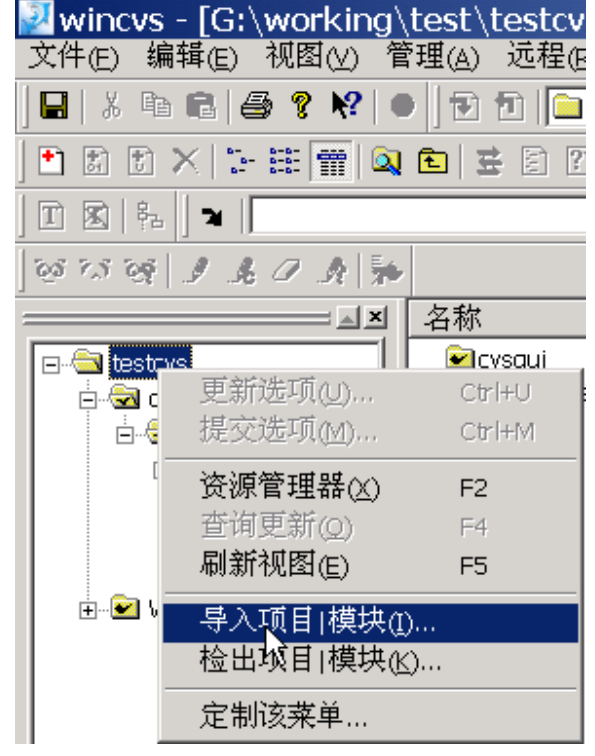

第 9 页

▶ 选择需要导入的目录

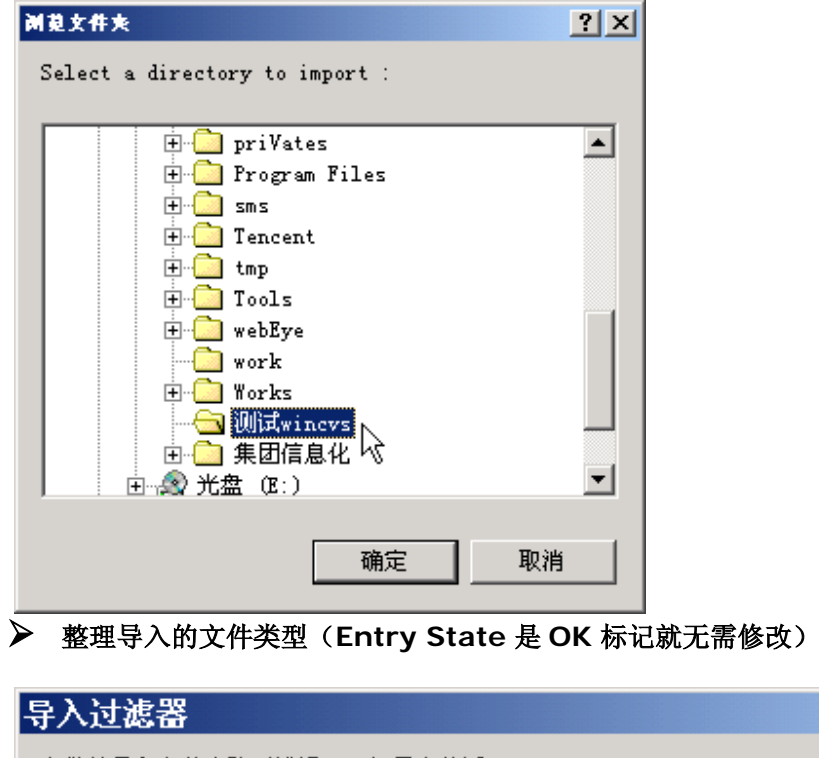

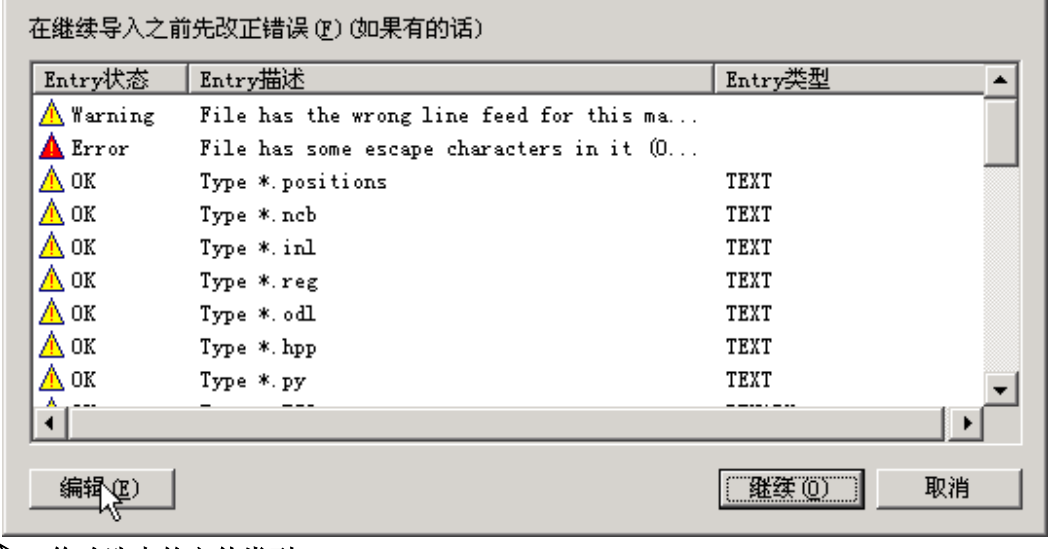

# ▶ 修改选中的文件类型

点击编辑,出现如下的窗口

第 10 页

 $\overline{\mathbf{x}}$ 

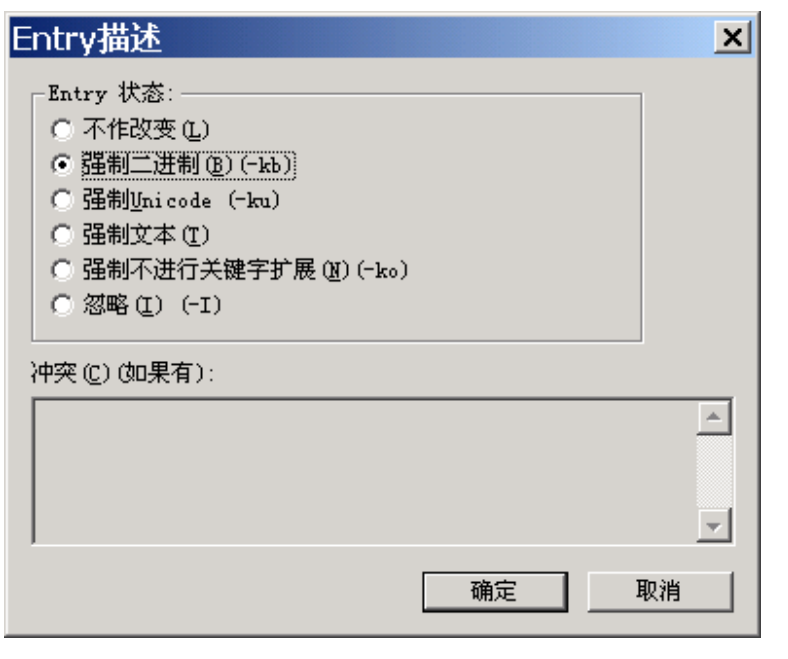

### ¾ 导入设置

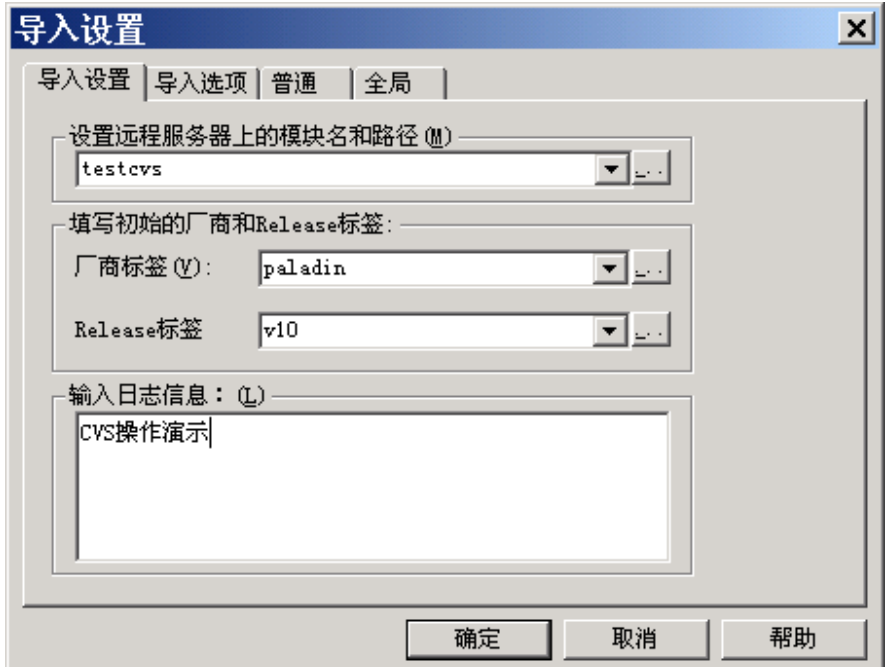

导入成功后输出窗口如下:

第 11 页

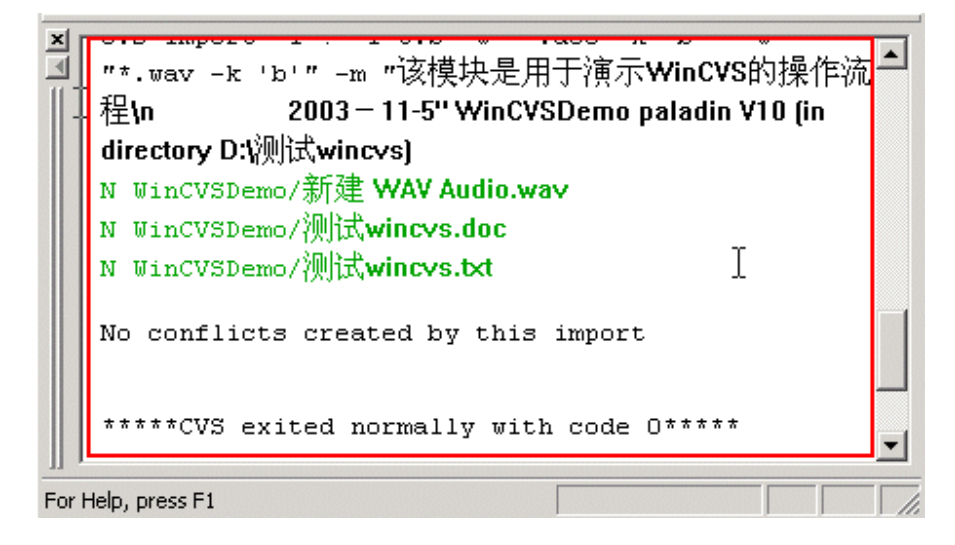

### 第五步: 导出模块

在管理员已经将软件基线导入到 CVS 库之后,软件开发人员就可以从 CVS 库中导出自己 所需要的模块,对代码或者文档进行浏览或者修改。右键选择 testcvs,点击弹出菜单:

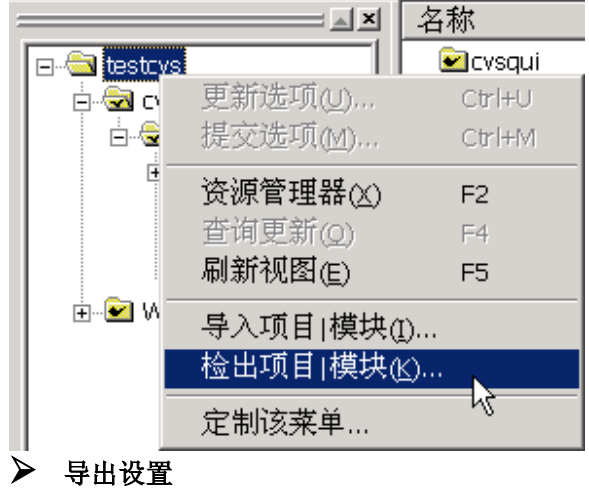

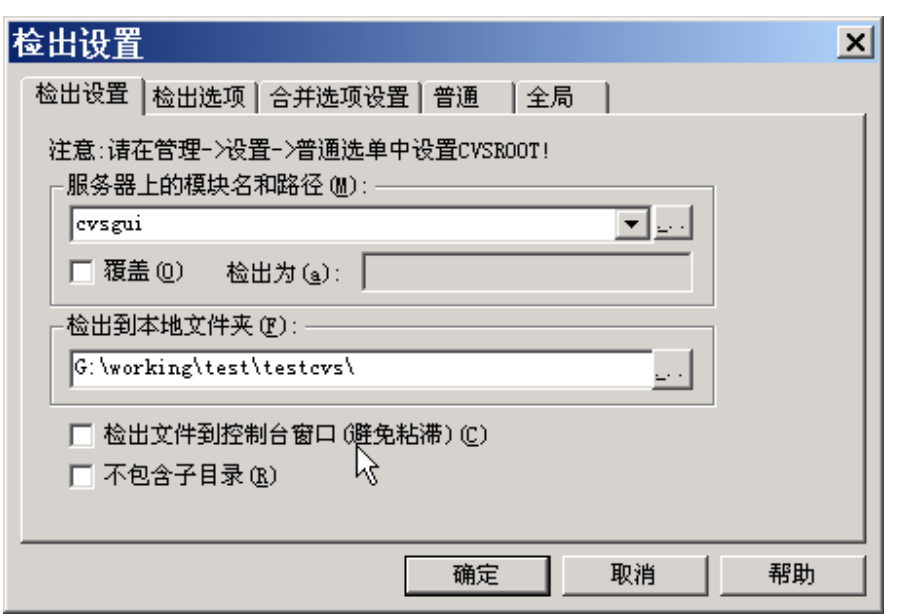

### ▶ 模块成功导出

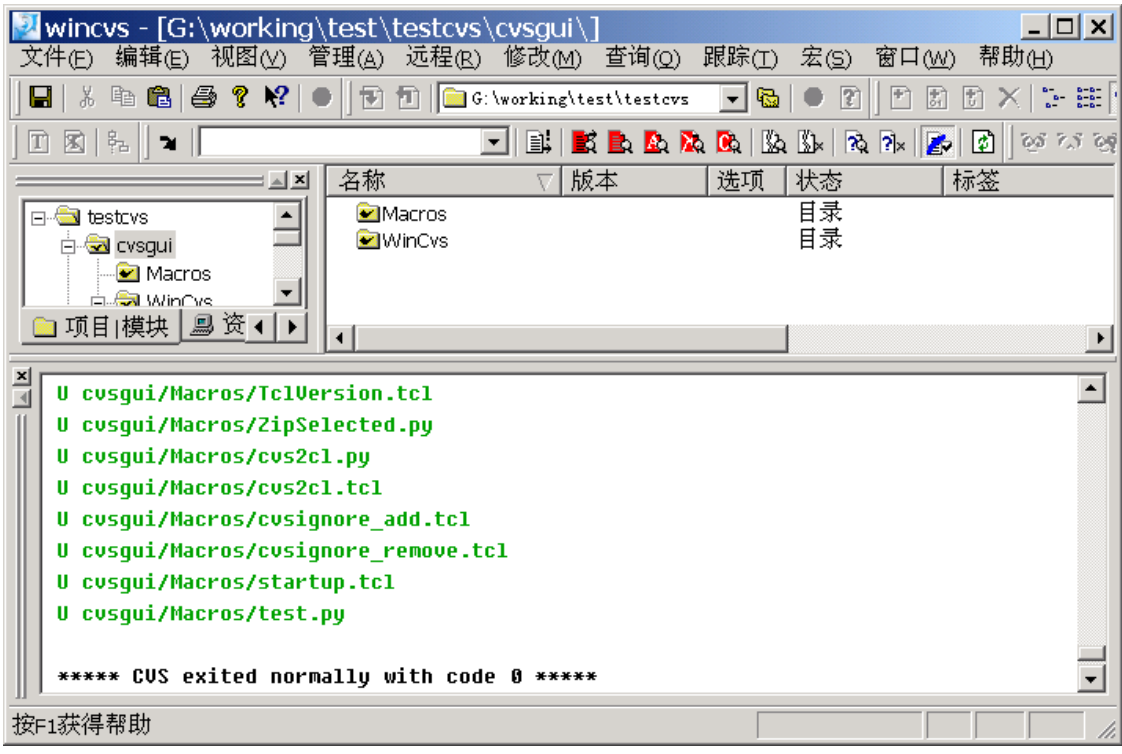

第 13 页

# 第四章: **WinCVS** 日常操作

一、 修改文件,并检入到服务器

### ❖ 准备编辑文件

法中需要编辑的文件执行跟踪→保留编辑命令,执行该命令的目的是让其他人在使 用跟踪→编辑者命令(等同于 cvs editors 命令)时可以看到该文件正在被谁修 改。

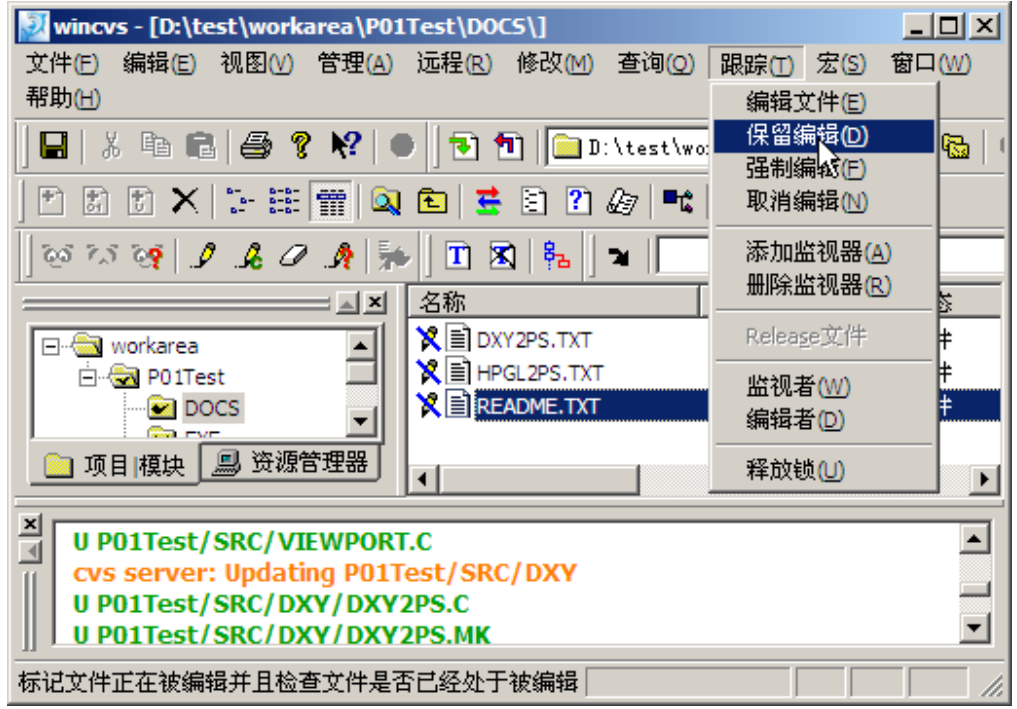

成功执行了该命令之后:

第 14 页

第 15 页

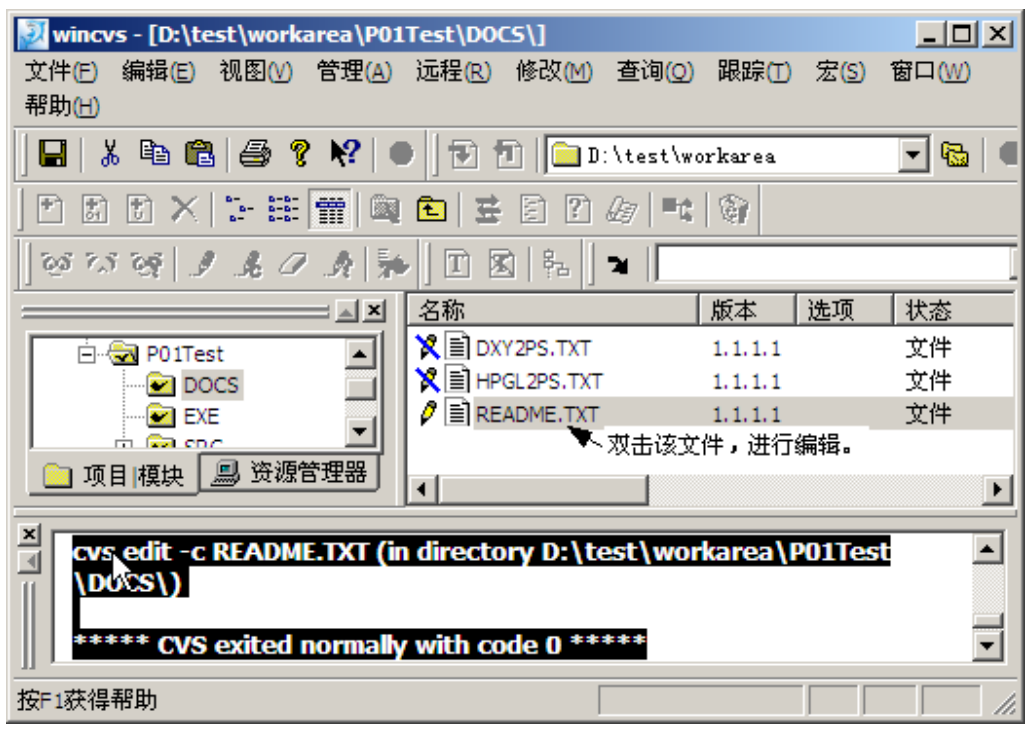

#### ◆ 修改文件

使用编辑器(记事本、UltraEdit、Editplus、VC 均可)修改文件,完成后,存盘退 出。

■ README - 记事本  $\Box$ 文件(E) 编辑(E) 格式(O) 查看(V) 帮助(H) /\*开始修改README.txt ∸ |现在的版本是1.1.1.1 l\*/ There are two filters in this package which are based on the  $\,$  $Ro$ land plotter command set.  $|1.$  DXY: A simple command set which is used with all DXY plotters  $|2$ . RD-GL: This command set is a superset of the HP (Hewlet Packard) graphics language. |Not all the commands of DXY or RD-GL (HPGL) are implemented

退出后, WinCVS 中 README.TXT 文件图标显示成红色的,表示该文件是已经改过的文 件。

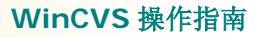

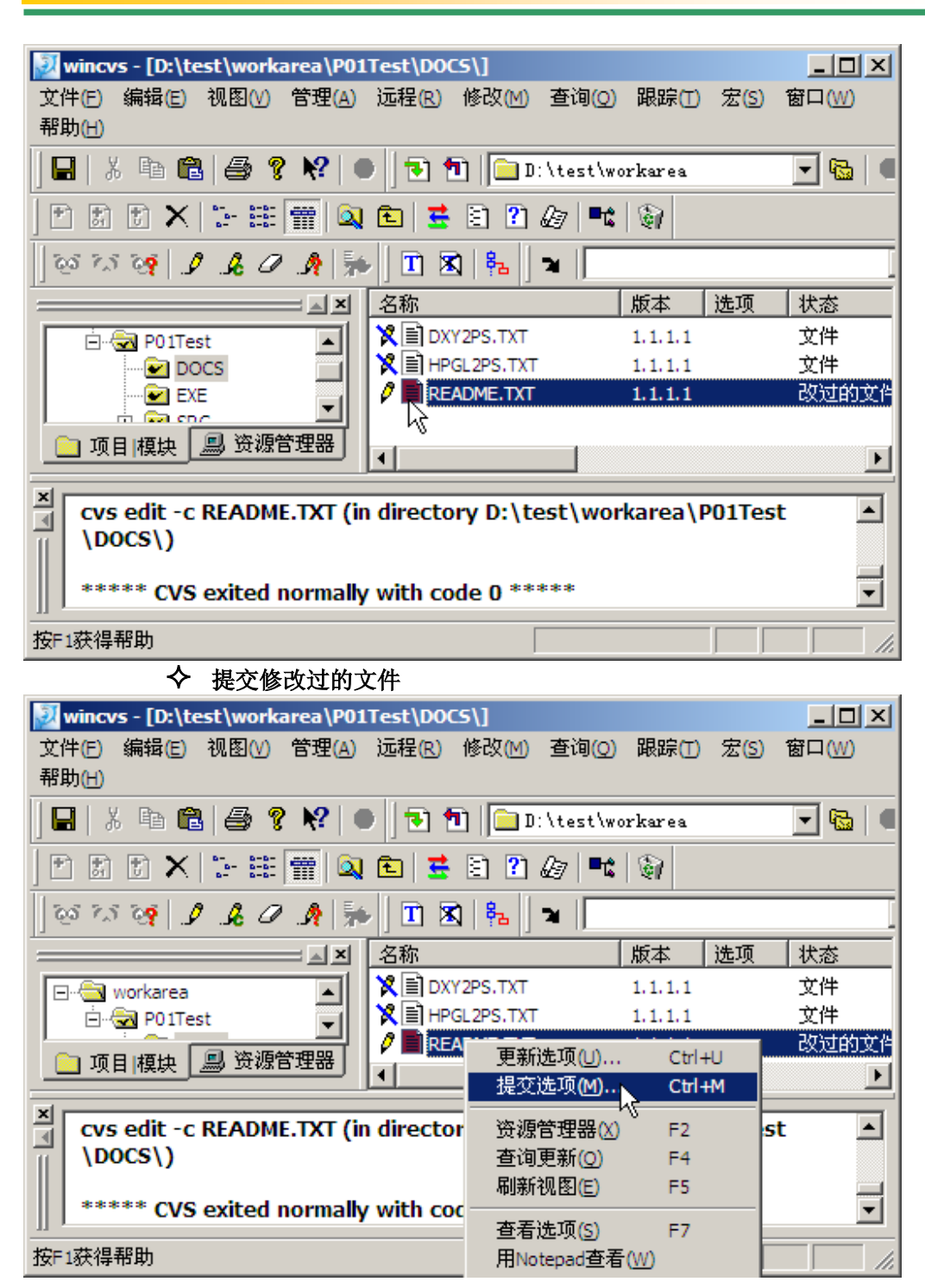

第 16 页

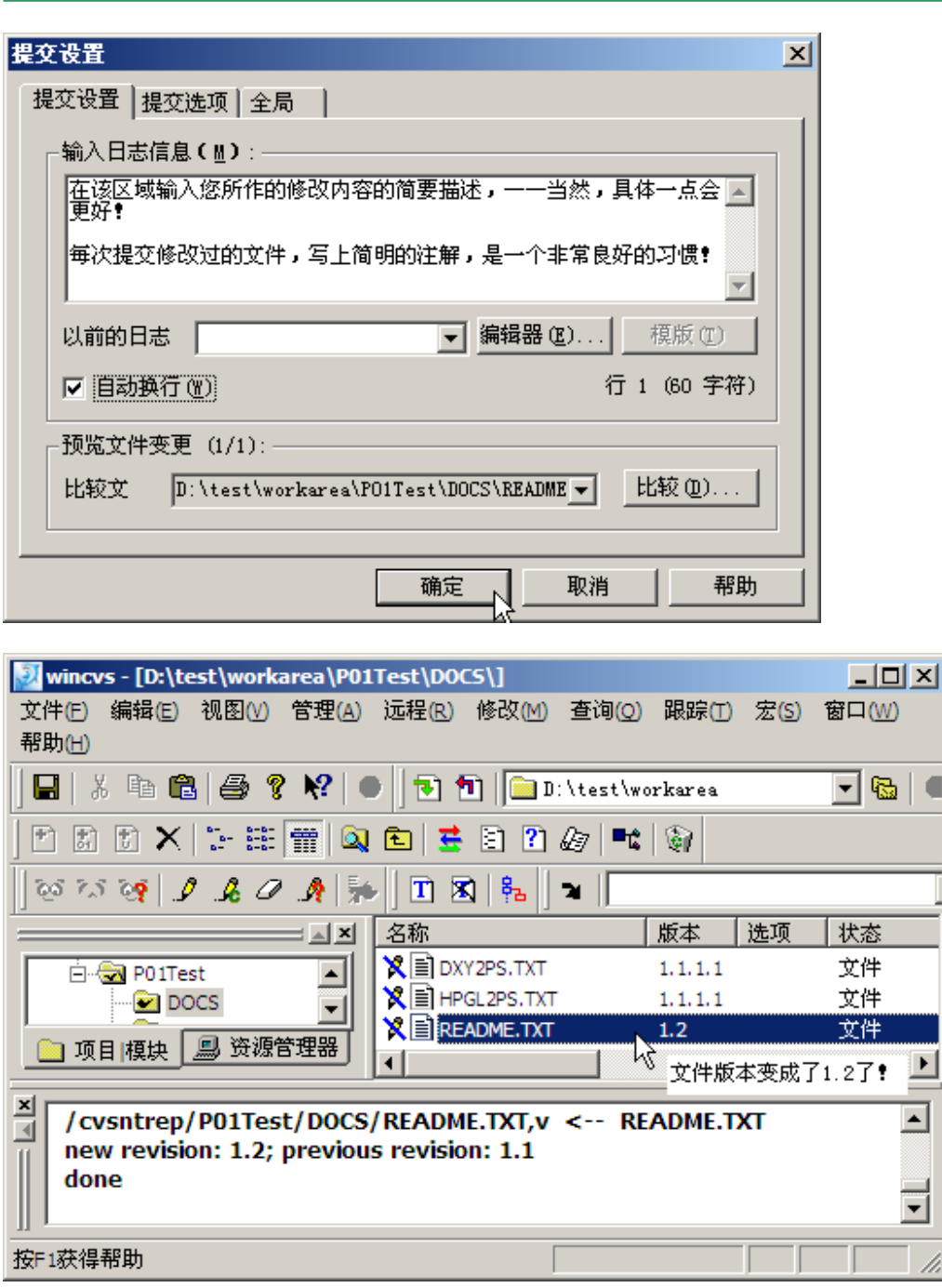

二、 获取服务器最新的文件,替换本地文件

假设服务器上"README.TXT"的文件已经是 1.2 本,而另外有一个开发人员的本地工 作区域中仍然是 1.1.1.1 版本,我们如果需要获取该版本,则需要更新该文件。更新文件的方 法有很多,例如对单个文件进行更新(等同于使用命令行 cvs update 文件名), 也可以对当前 整个目录进行更新(等同于使用命令行 cvs update), 或者使用导出项目模块的方法(等同于使 用命令行 cvs co 模块名)。下面以更新一个目录为例,说明更新本地一个目录下的所有文件 的方法。

Web-Published by **8848software**-**SCMChina** © 2004 http://**www.8848software.com**

第 17 页

 $\cdot$ 

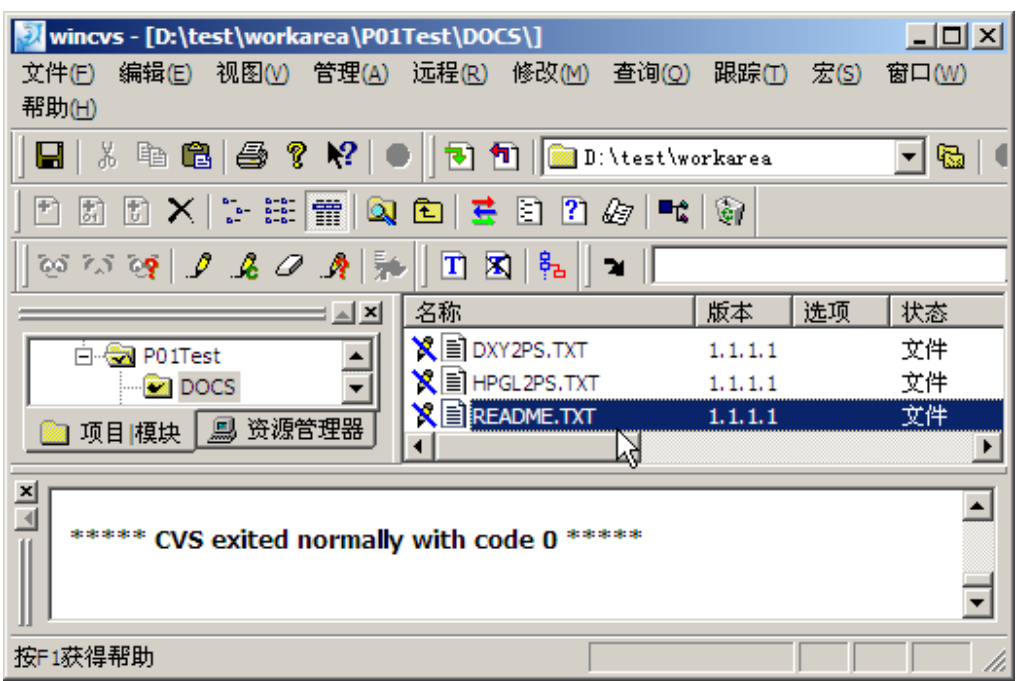

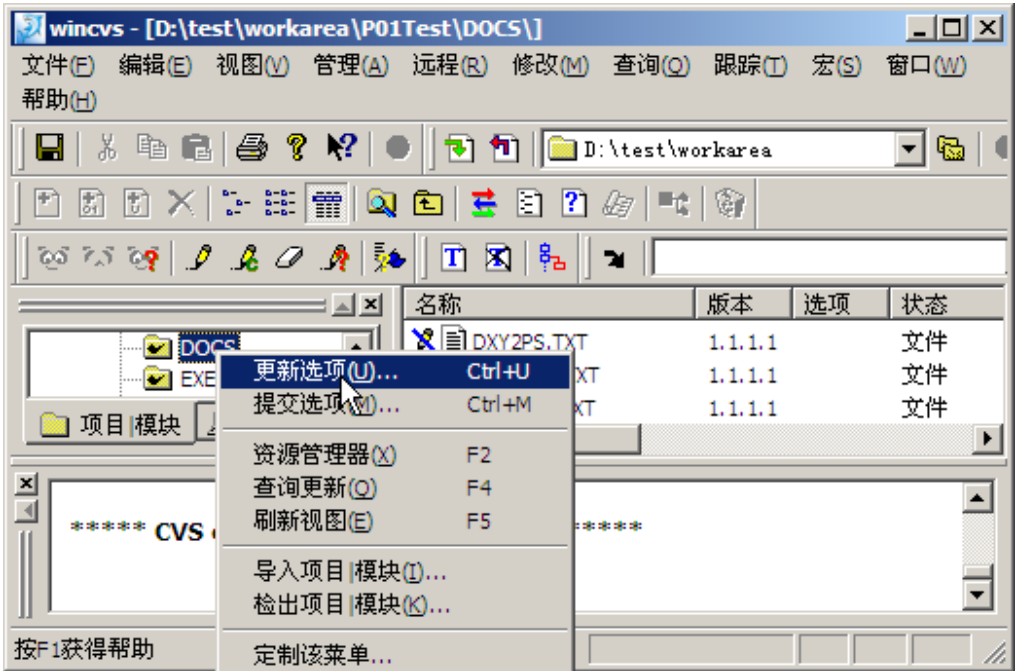

Web-Published by **8848software**-**SCMChina** © 2004 http://**www.8848software.com**

第 18页

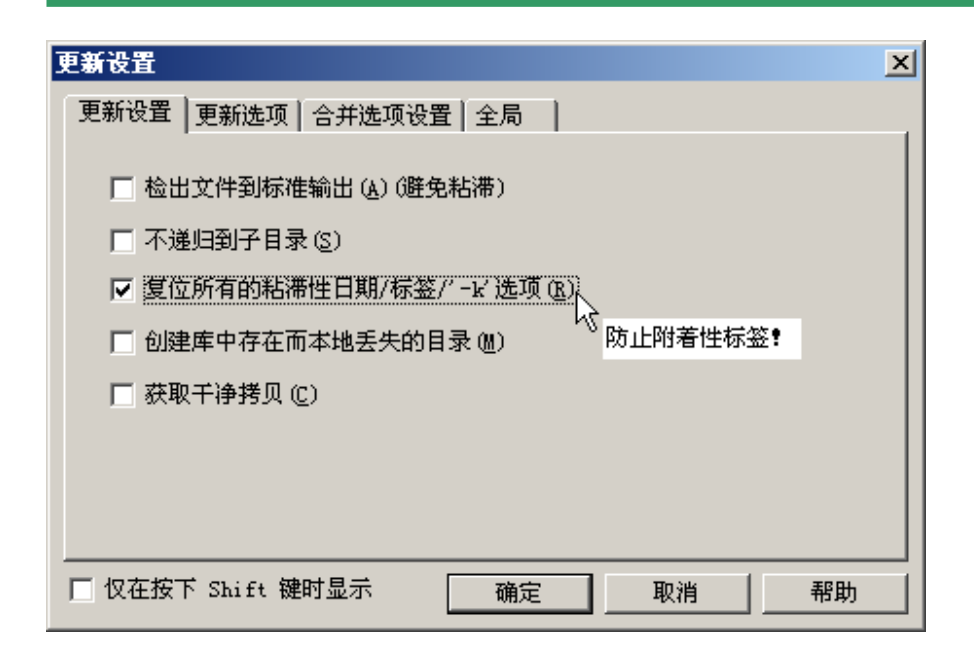

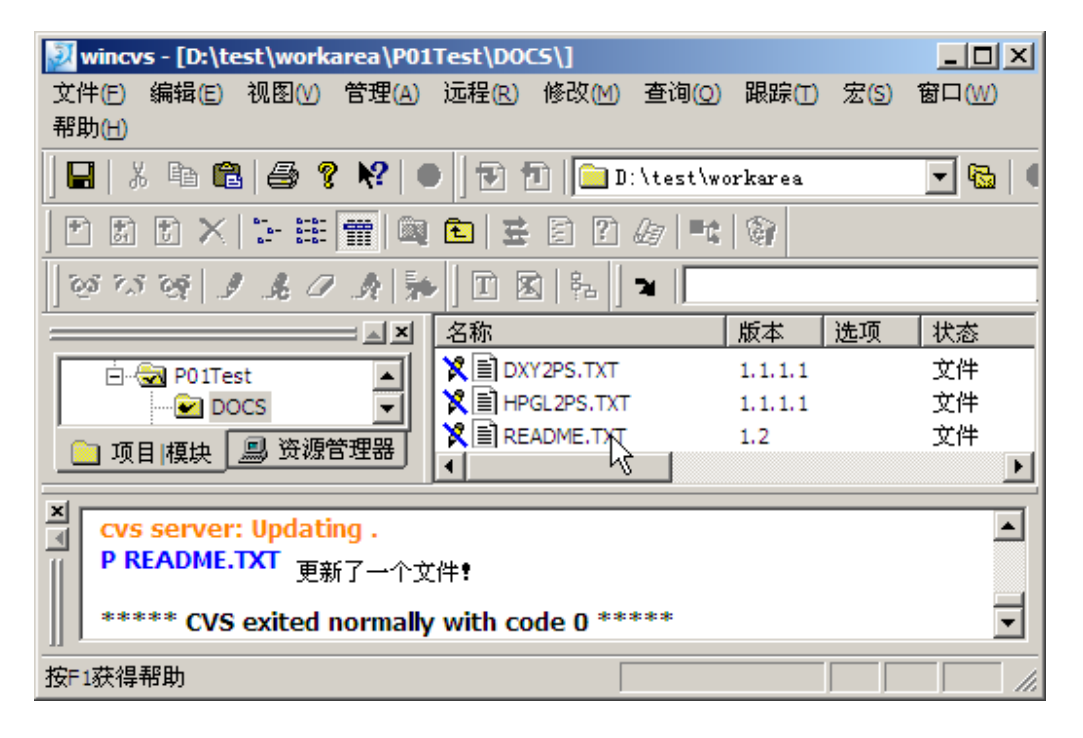

### 三、 取消修改内容

修改了一个文件,结果发现修改错了,需要重新获取服务器的文件。

第 19 页

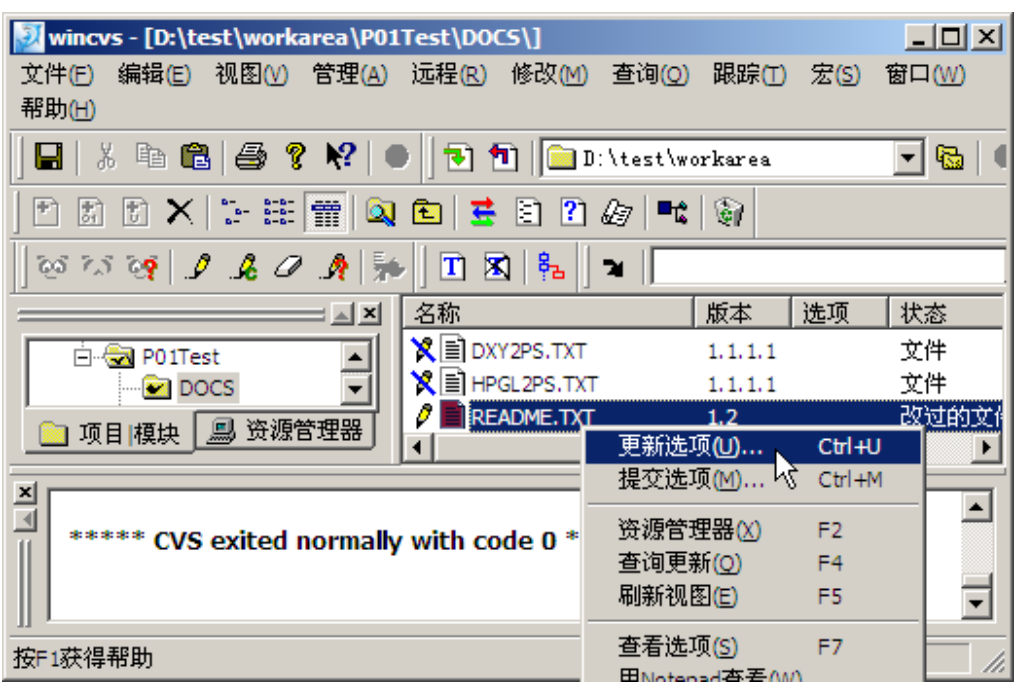

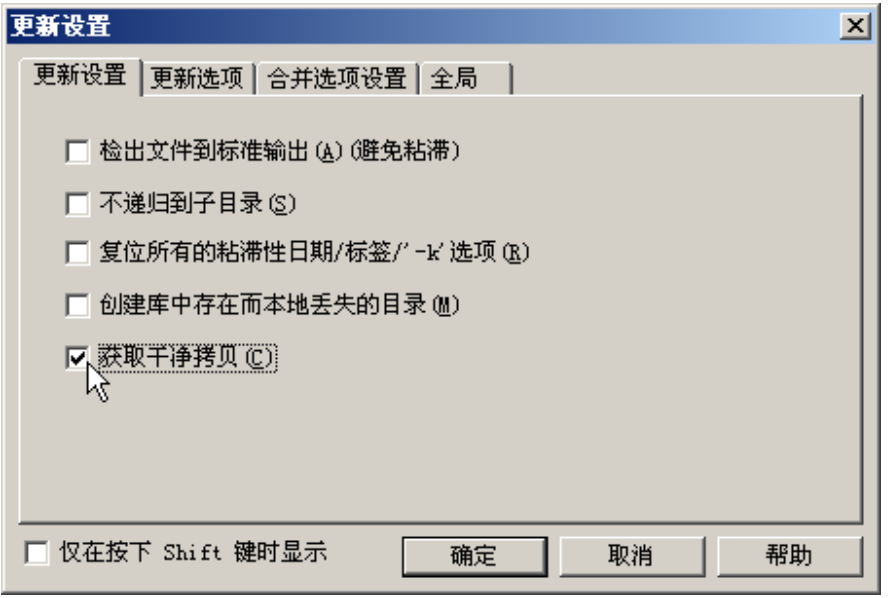

或者

第 20页

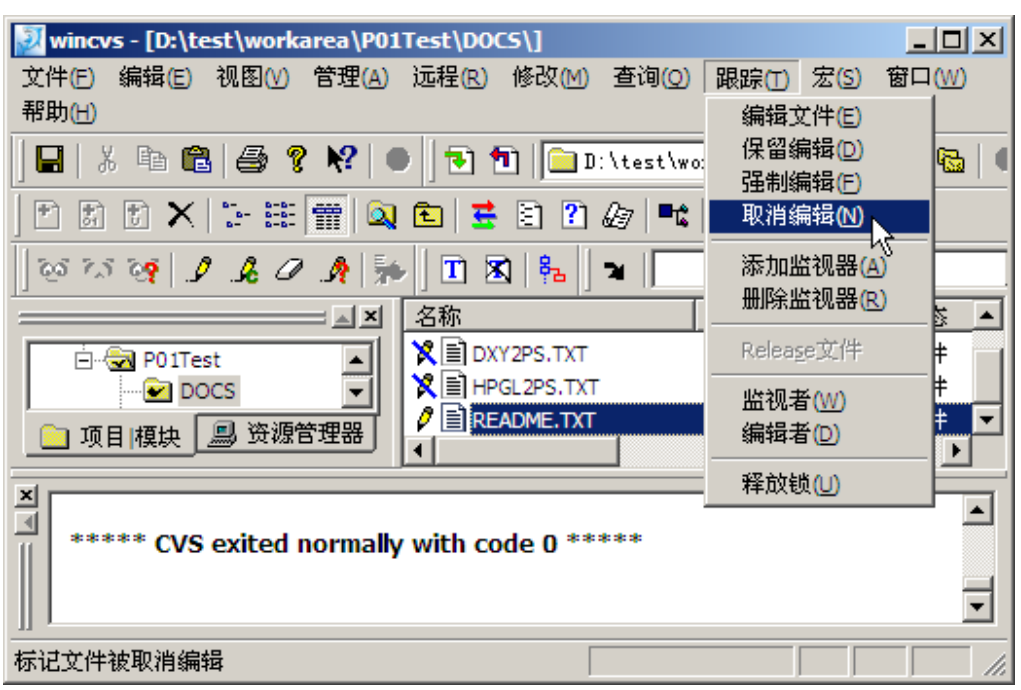

四、 添加一个文件或一个目录。

打开需要放置文件的目录

选中一个文件,点击右键,选择"资源管理器"

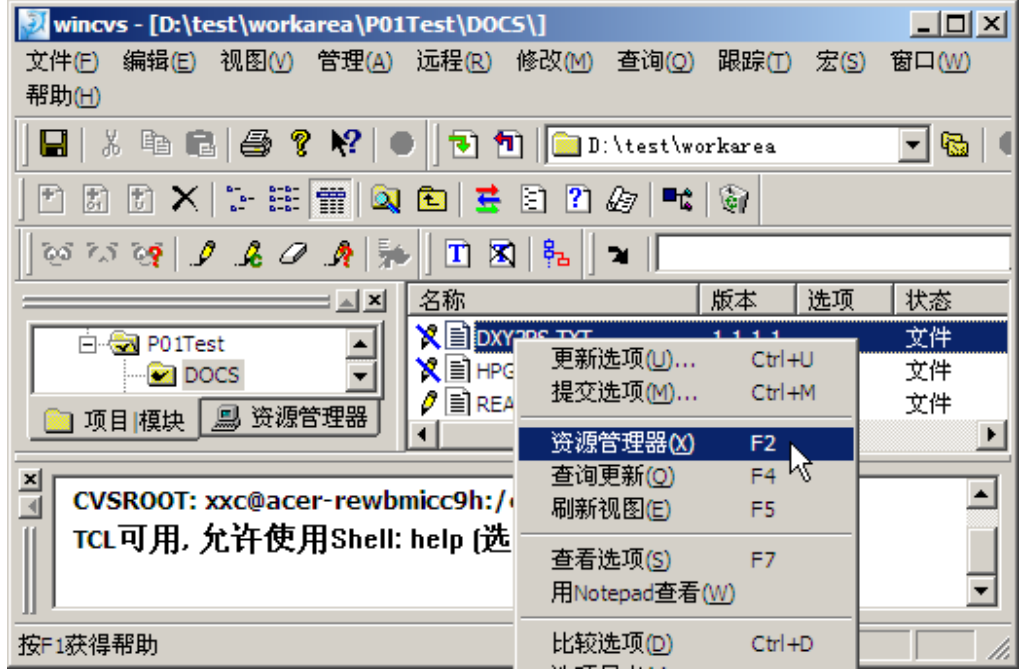

新建立一个文件或目录

第 21 页

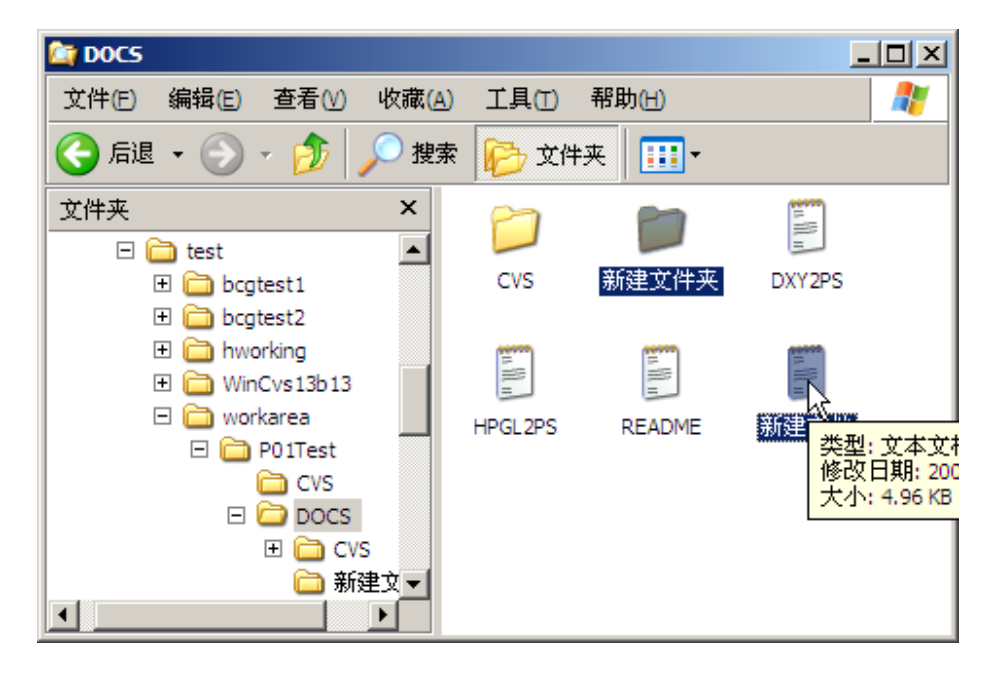

### ◆ 上传目录

向 CVS 库中添加一个目录,等同于使用 cvs 命令 cvs add 目录名。如果文件中有子目录或 文件,需要递归上传,再操作一遍

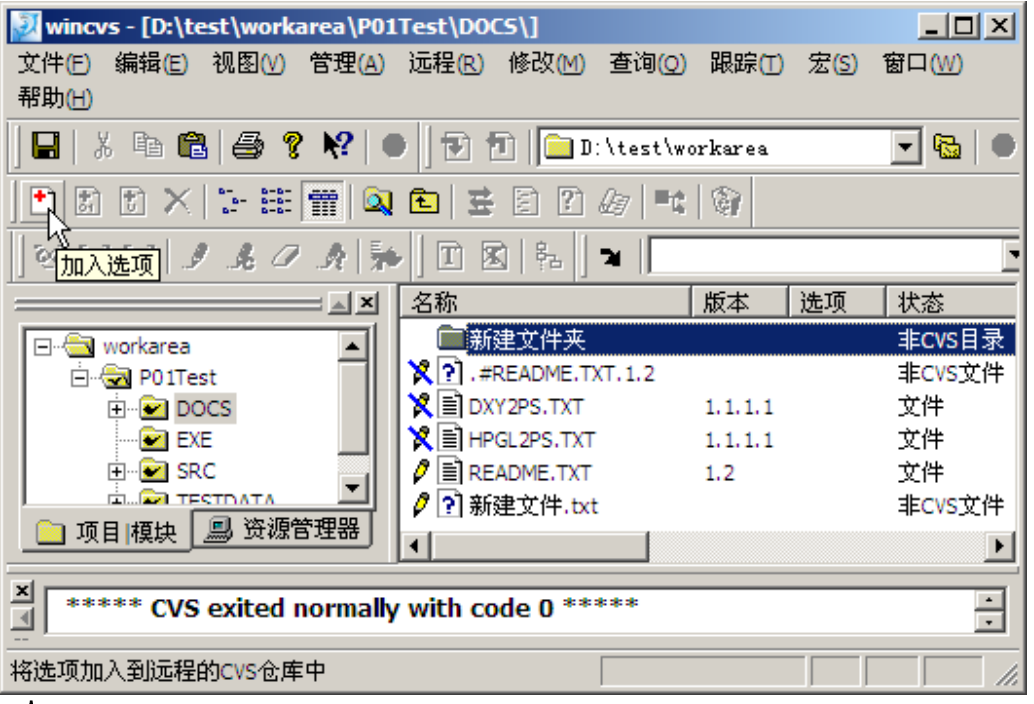

◆ 上传文件

第 22 页

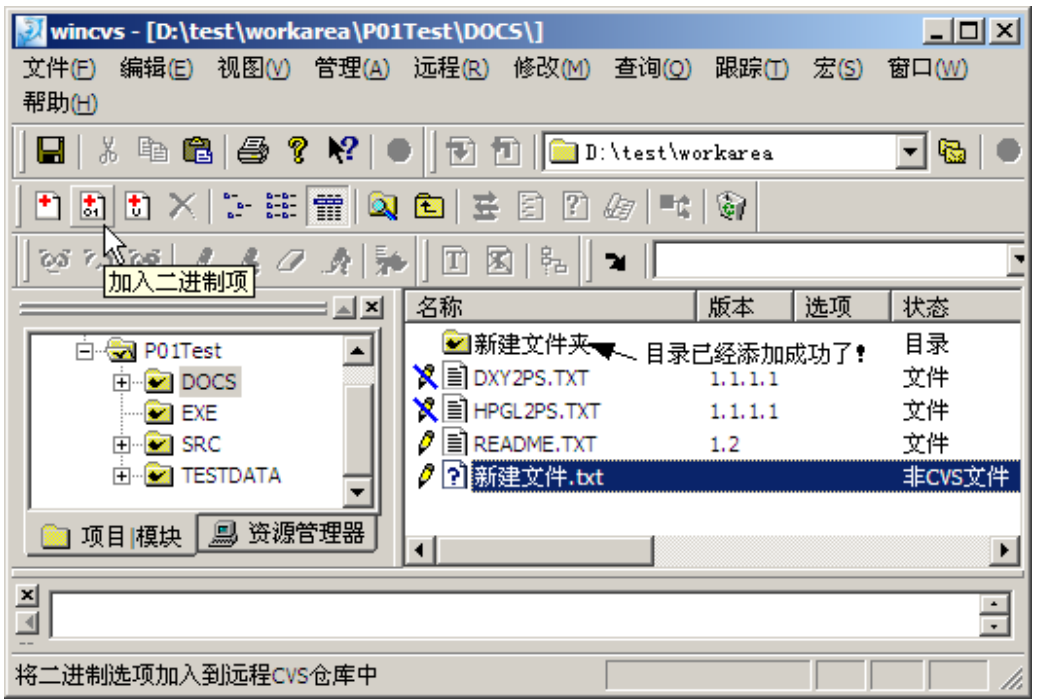

 文件只是标记添加成功,还需要执行上传操作(具体操作查看"上传的修 改文件")

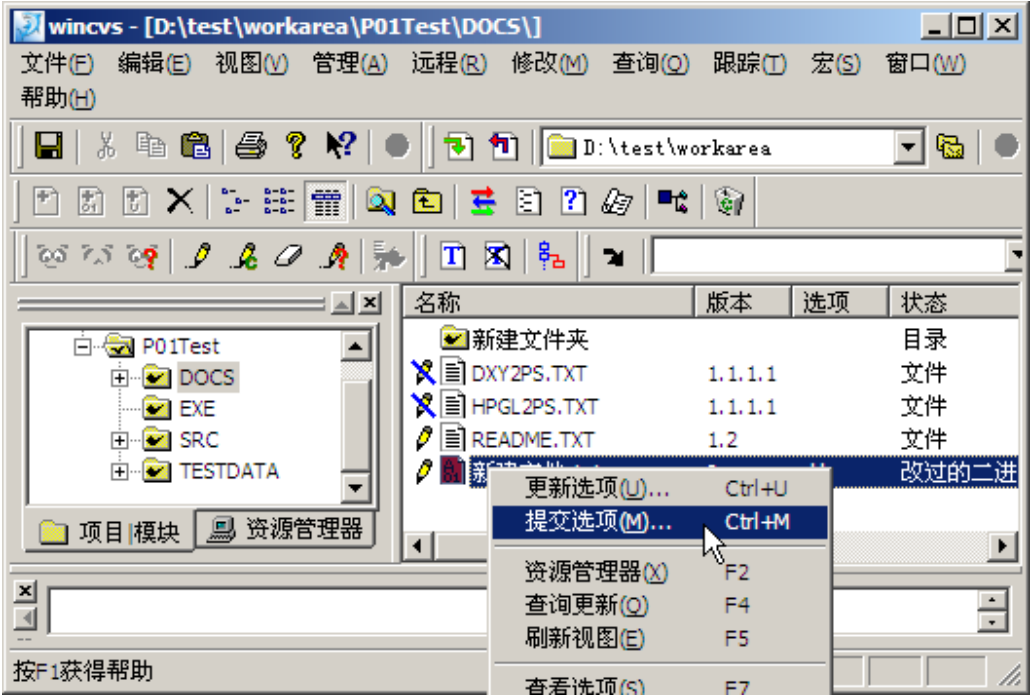

五、 如何取回以前的某个版本

第 23 页

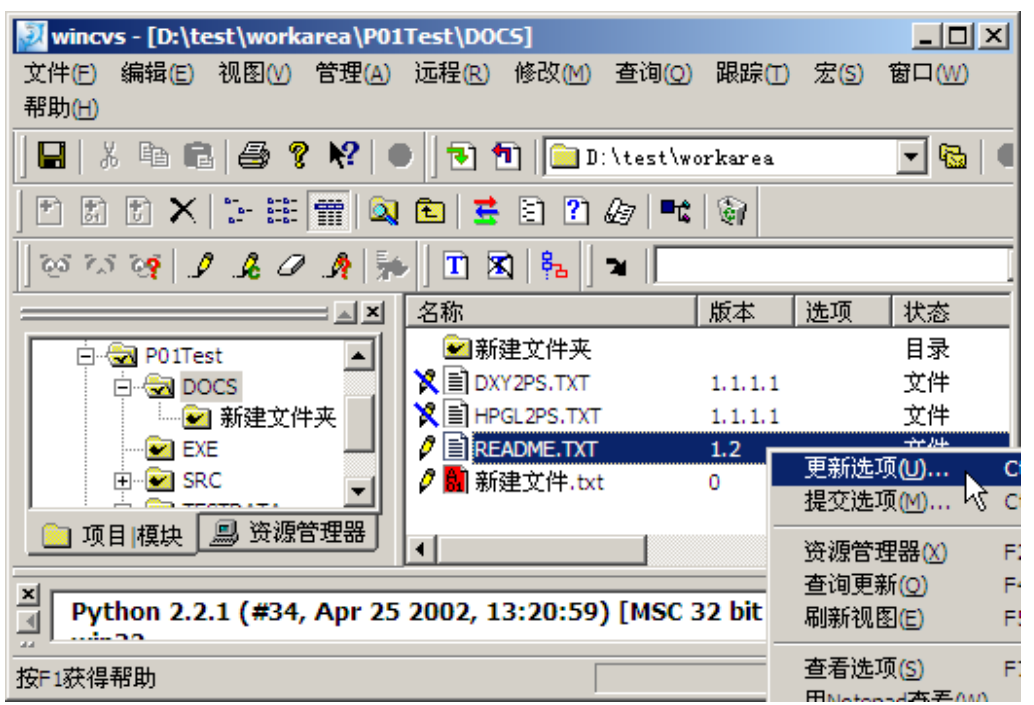

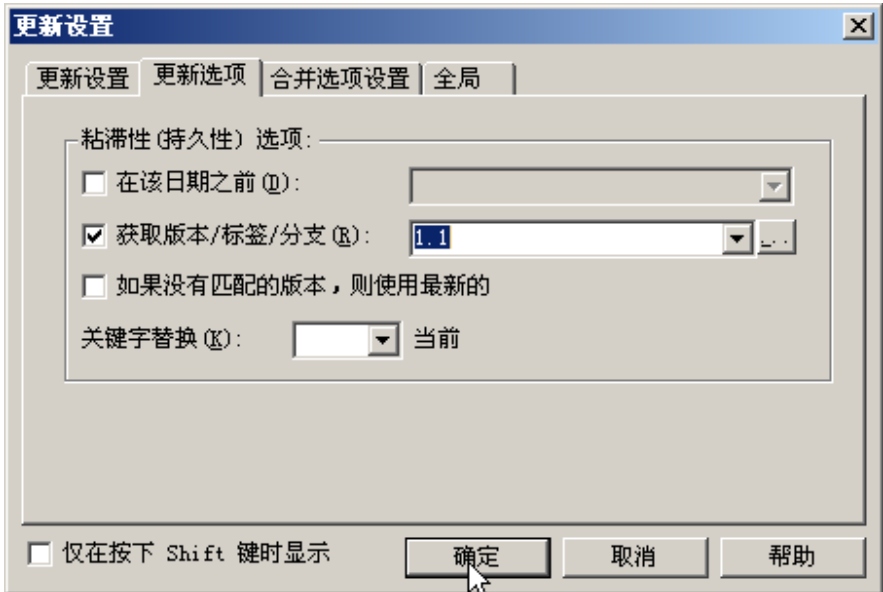

| 第 24 页

#### **8848SOFTWARE-SCMCHINA**

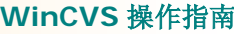

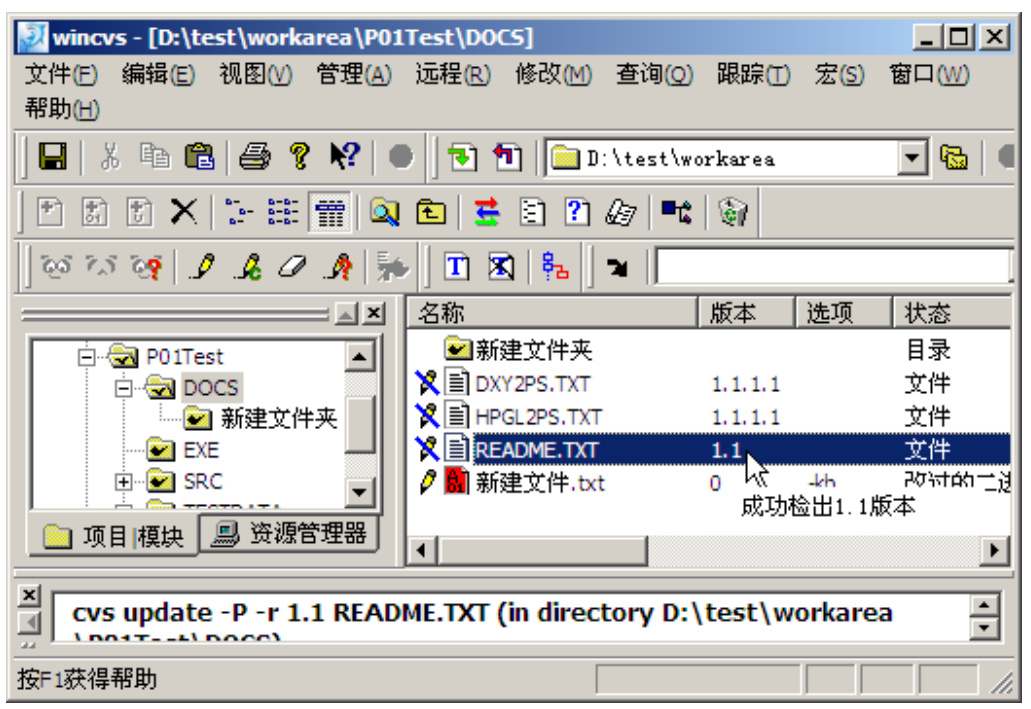

六、 删除分支/标签,取得最新的版本

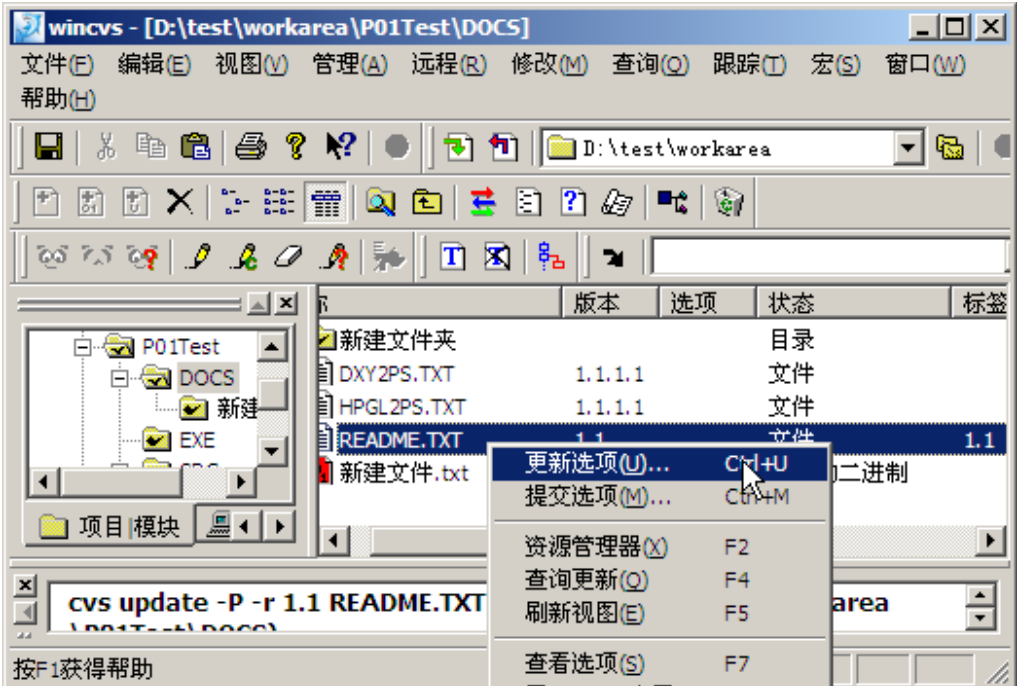

第 25 页

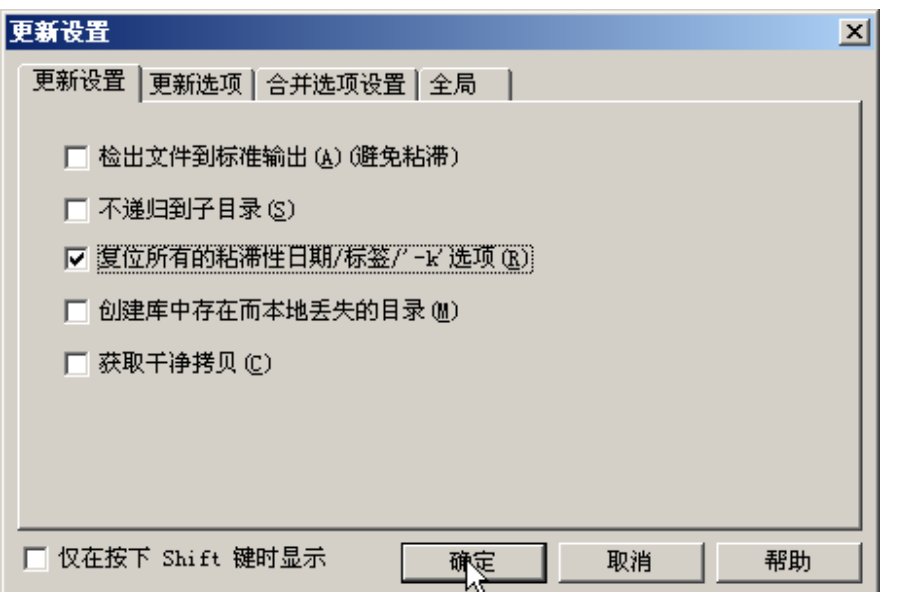

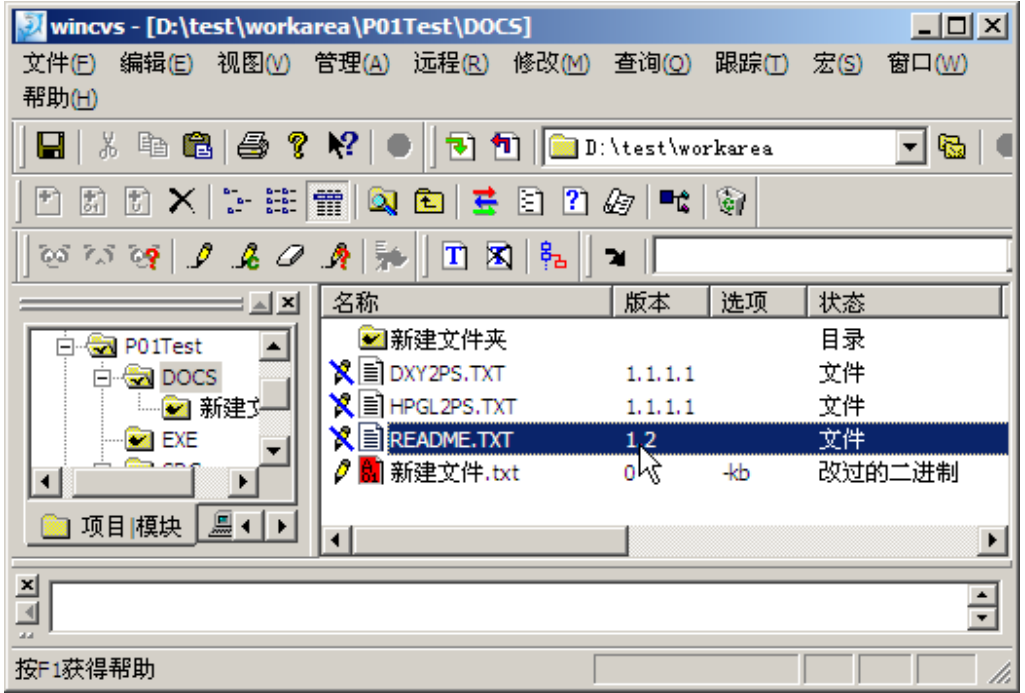

七、 提交(Commit)版本:经过一段时间修改,各个文件的 版本不一致,而且文件管理到了一个阶段,需要固定版本,将文件 提交到 CVS 服务器中。

Web-Published by **8848software**-**SCMChina** © 2004 http://**www.8848software.com**

第 26 页

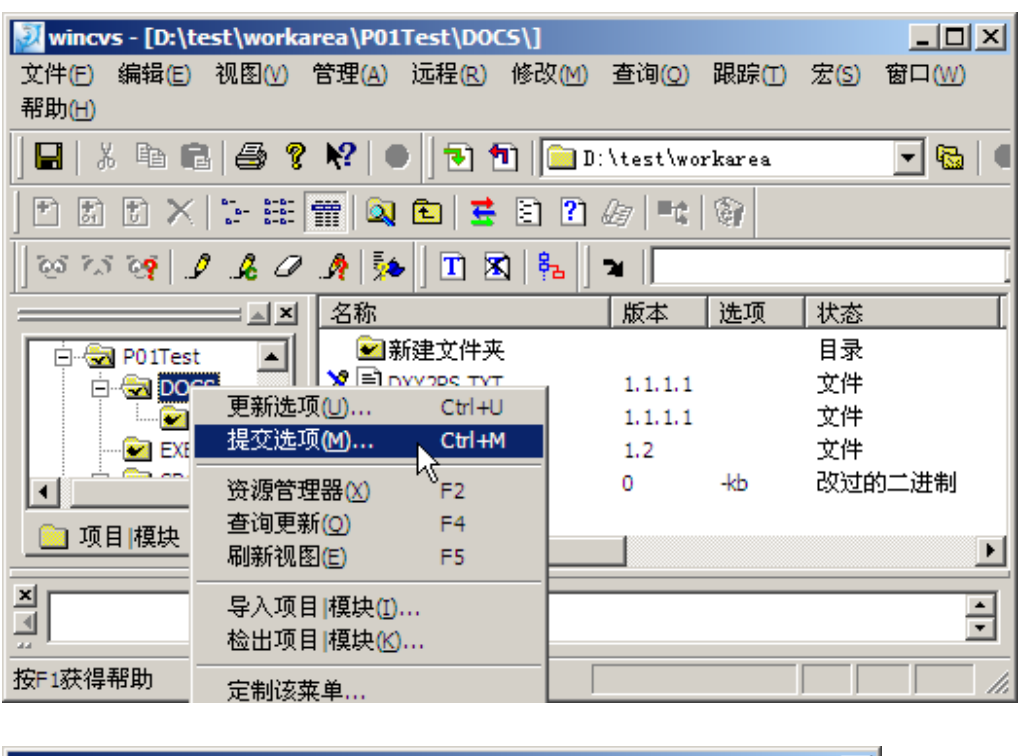

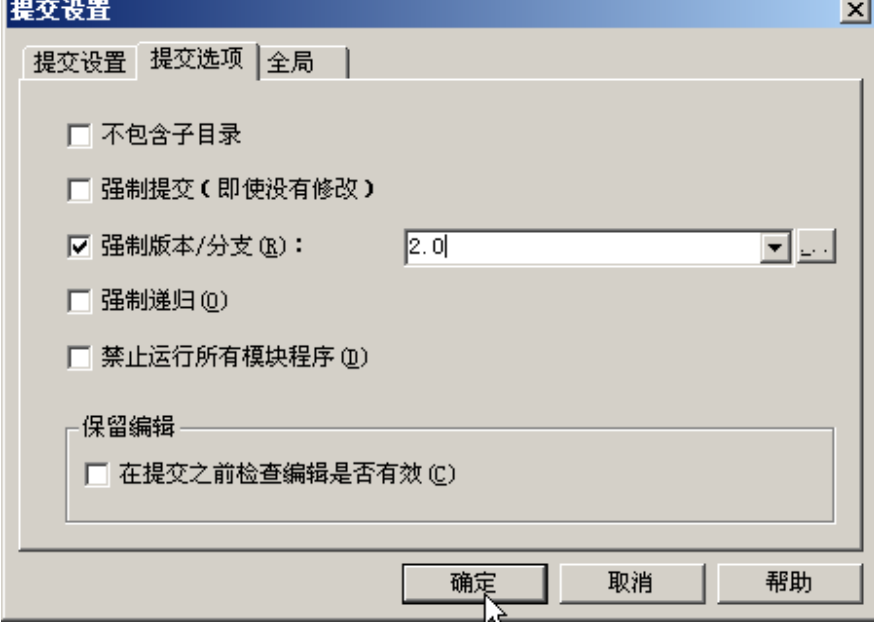

第 27 页

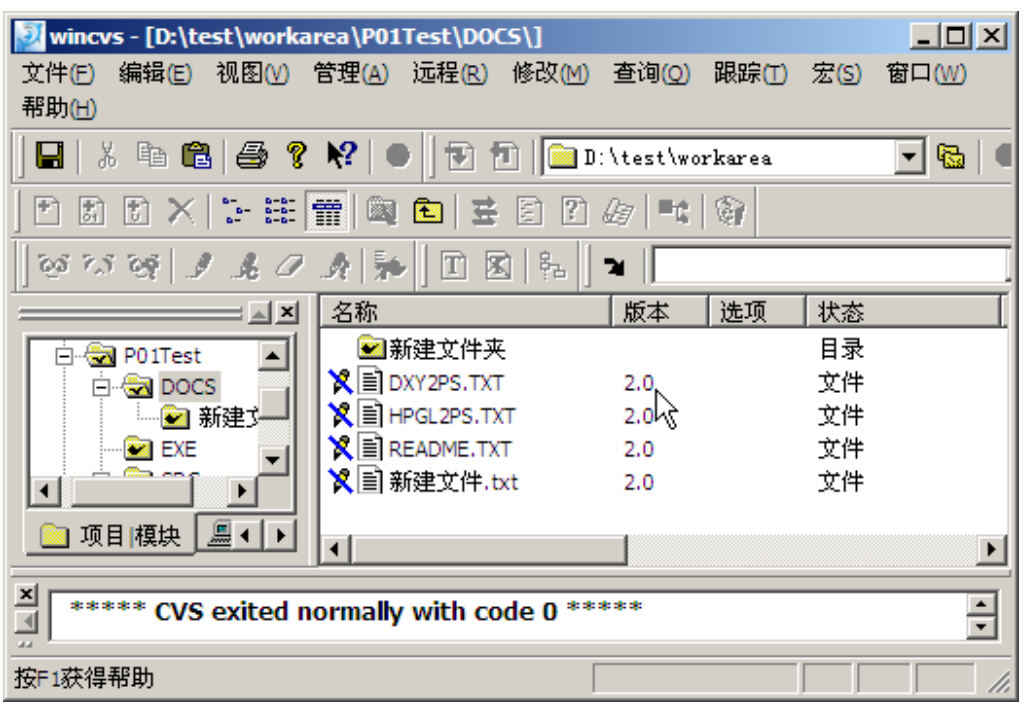

八、 比较版本:文本方式和图形化的方式。

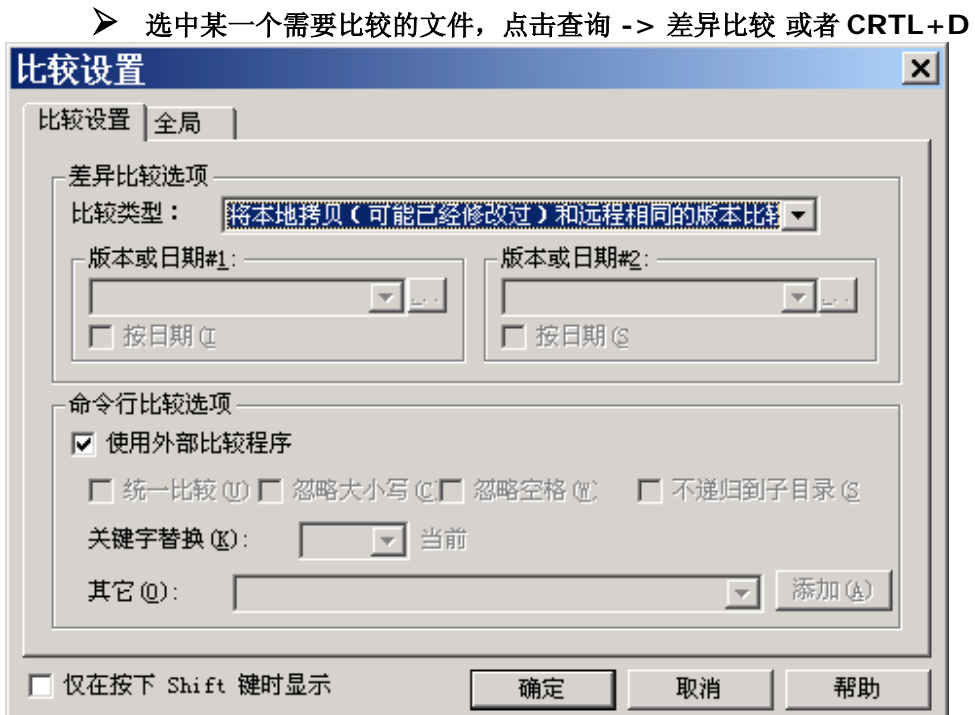

### **→ 设置比较类型**

如果我们设置的是比较类型为将本地拷贝和远程另一个版本的文件进行比较

第 28 页

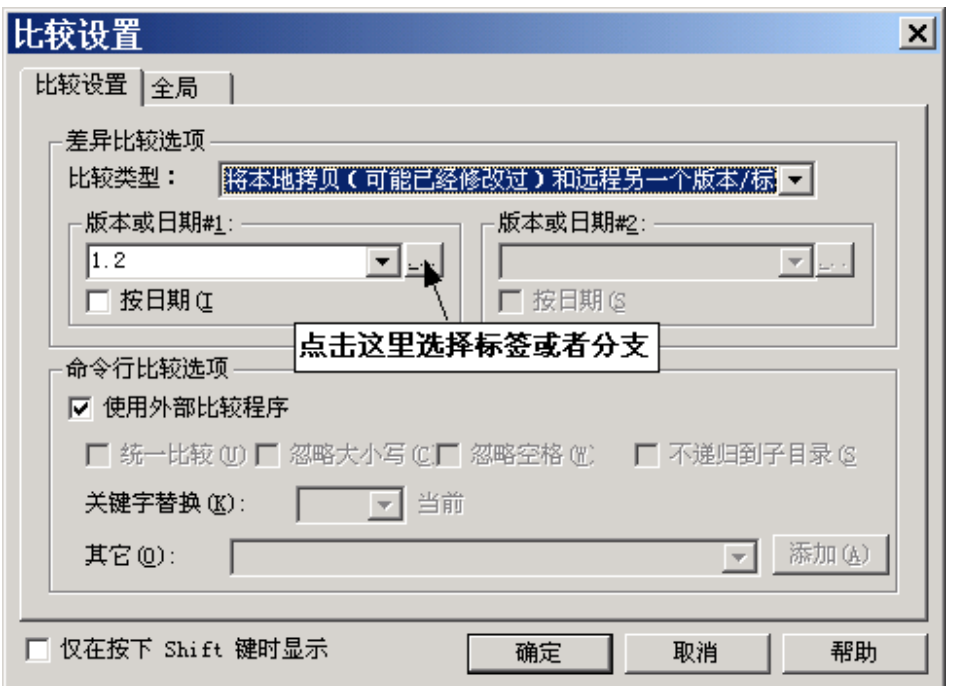

# ¾ 选择您所需要比较的标签或者分支

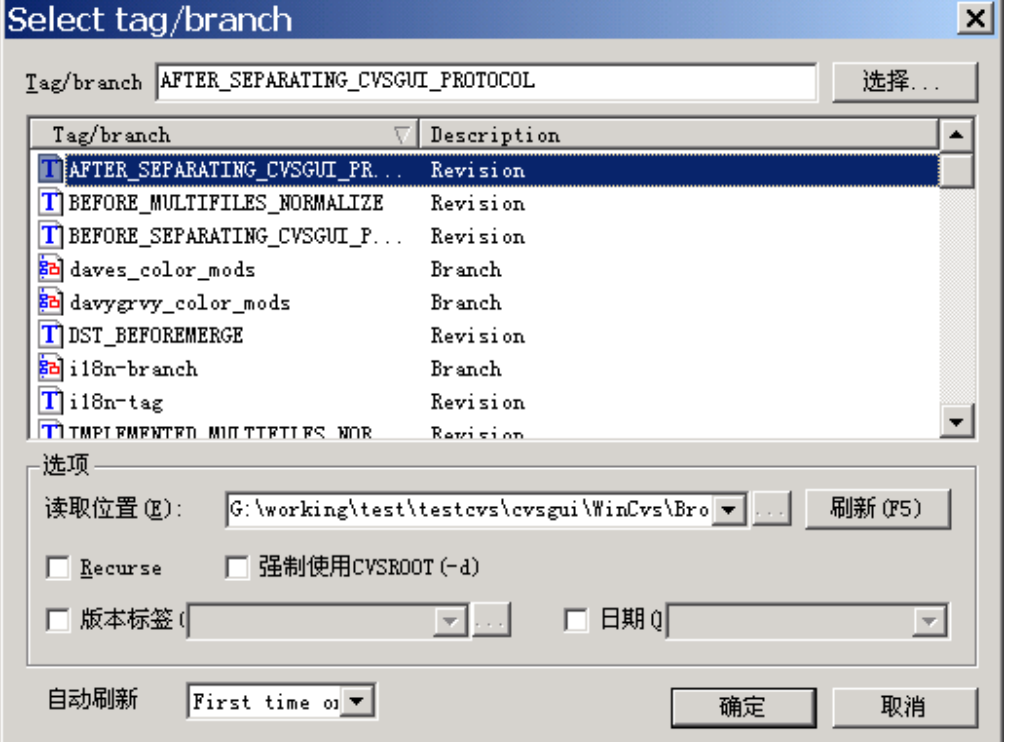

¾ 确定后执行版本比较

第 29 页

缺省选择复选框"使用外部比较程序", WinCVS 中文版集成了合并比较的工具 WinMerge 中文版,所以在确定之后 WinCVS 会自动调用 WinMerge 进行文件比较。下图 是执行某一次比较的结果。

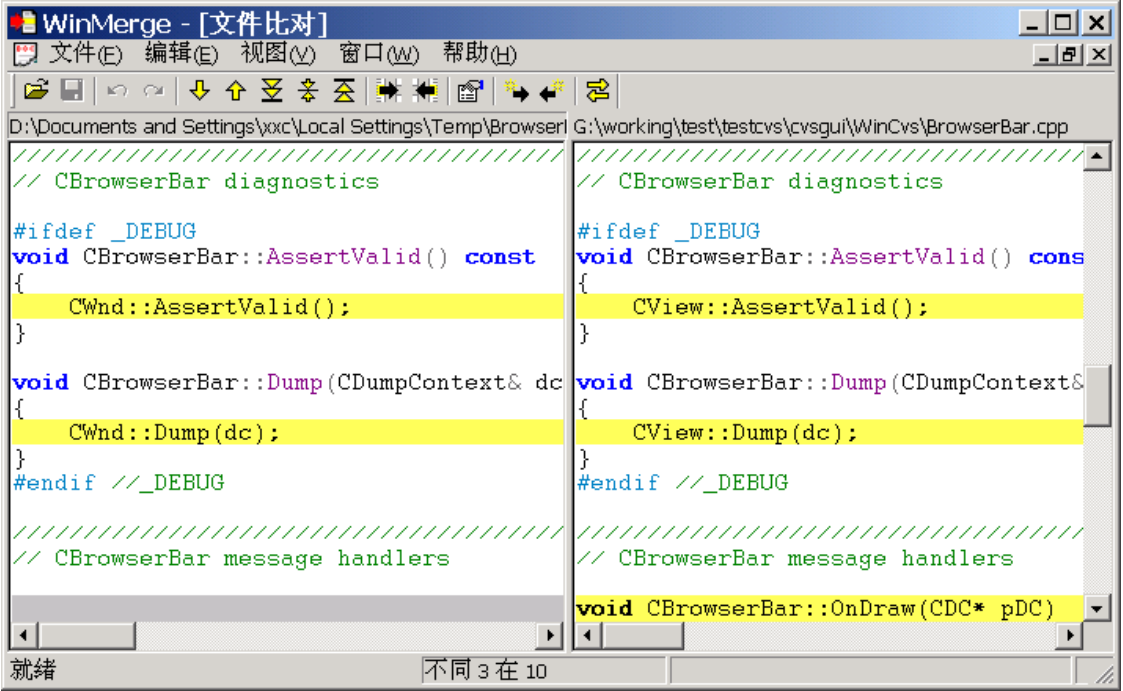

Web-Published by **8848software**-**SCMChina** © 2004 http://**www.8848software.com**

第 30 页

# 第五章: 服务与支持

用户在使用 WinCVS 中文版过程中遇到的问题可以发邮件到 xxc168@sina.com, 同 时用户也可以提交到网站 SCMChina 的 CVS/Bugzilla 专题中。 SCMChina 的网址是: http://www.8848software.com/

# 第六章: 参考

- **1**、 参考资料 :WinCVS 日常使用指南(WinCvs Daily Use Guide) 译者 Mirnshi, WinCVS中文版安装之后, 就会安装上该文档。
- **2**、 WinCVS 安装程序网址http://www.8848software.com/wincvs/

# 第七章: 捐赠

如果您觉得本软件对您和您的公司有所帮助,愿意支持本软件的发展,推动软件工程化 管理在中国的应用,请和 xxc168@sina.com 联系。您也可以拨打电话 0510-5560000- 55392 。

Web-Published by **8848software**-**SCMChina** © 2004 http://**www.8848software.com**

第 31 页